# Allegis | eBusiness Suite®

*Installation Guide for Development Systems*

Allegis Confidential

Copyright ©2002 Allegis Corporation

Allegis®, the Allegis logo, Allegis eBusiness Suite™, Allegis Team Engine™, Allegis Open Links™, and Allegis Tools™ are trademarks or registered trademarks of Allegis Corporation. All other brand and product names are trademarks or registered trademarks of their respective owners.

Software versions: Allegis eBusiness Suite 6.5, Allegis Team Engine 6.5, Allegis Tools 2.2 Document release: November 20, 2002

To send us your comments about Allegis documentation, email doc\_comments@allegis.com. We look forward to hearing from you.

Allegis Corporation 1550 Bryant Street, 2nd Floor San Francisco, CA 94103 www.allegis.com

## **Contents**

### **About This Document**

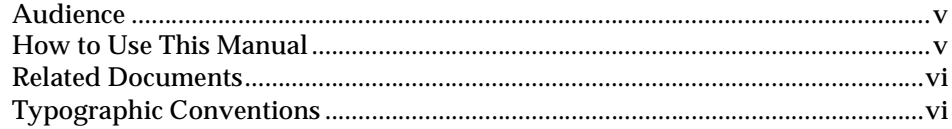

### 1 System Architecture

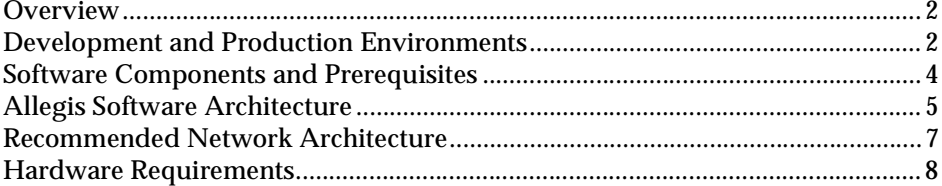

### 2 Installing the Allegis Software

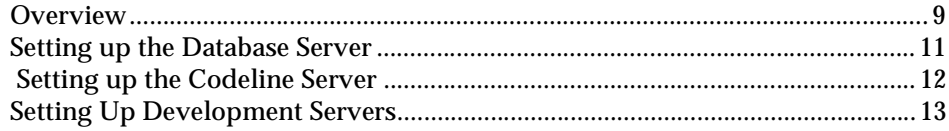

### 3 Initializing the Development Application

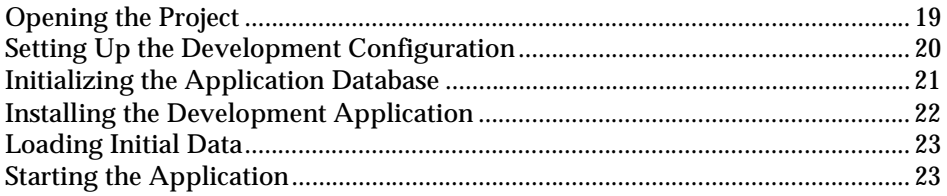

### 4 Installing Channel Analysis

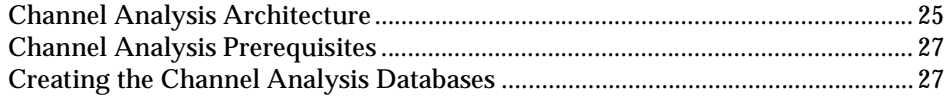

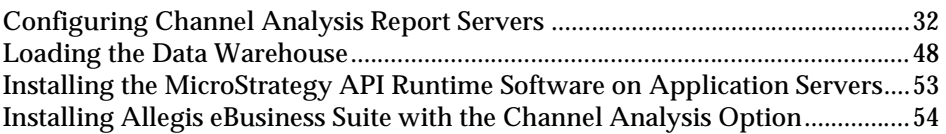

### *[A Installation Reference](#page-60-0)*

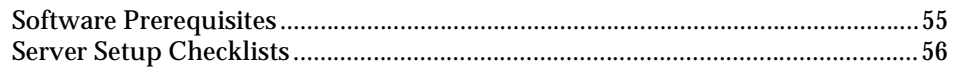

### *[Index](#page-64-0)*

## <span id="page-4-0"></span>*About This Document*

This guide explains how to install and set up the software required for configuring and customizing the Allegis eBusiness Suite.

### <span id="page-4-1"></span>**Audience**

This manual is for anyone installing Allegis software. You also need experience installing and administering software change control systems.

The manual may also be of interest to your company's web site team and network administrators.

### <span id="page-4-2"></span>**How to Use This Manual**

This manual begins with an explanation of the Allegis system architecture, to provide context for the instructions that follow in subsequent chapters. An appendix provides a concise reference to the information used in the chapters. The chapters that comprise the manual are:

*[System Architecture](#page-6-1)* This chapter describes the general architecture of the Allegis eBusiness Suite. You should read this section to get an overview of the system you will be installing.

*[Installing the Allegis Software](#page-14-2)* This chapter tells you how to install and set up the Allegis software for a development environment.

<span id="page-4-3"></span>*[Initializing the Development Application](#page-24-2)* This chapter tells you how to start a development application for the first time. When you have completed the instructions in this chapter, you should be able to log in to the development application by entering the Administrator user ID and password.

*[Installing Channel Analysis](#page-30-2)* This chapter tells you how to install the optional Channel Analysis product.

*[Installation Reference](#page-60-2)* This appendix summarizes reference information supplied elsewhere in the manual. It includes tables of prerequisite third-party software versions, sources for prerequisite updates, and installation checklists.

### <span id="page-5-0"></span>**Related Documents**

*Allegis eBusiness Suite Installation Guide for Production and Test Systems* Explains how to install and set up the Allegis eBusiness Suite for testing and live use.

*Allegis eBusiness Suite Operations Guide* Describes run-time monitoring and occasional management tasks related to the running of Allegis eBusiness Suite software.

*Allegis eBusiness Suite General Administration Guide* Explains system-wide administrative tasks, such as managing users, setting system parameters, and maintaining the infrastructure for reports.

*Allegis eBusiness Suite Component Administration Guide* Describes the purpose and features of each component in the Allegis eBusiness Suite, and explains how an administrator sets up and maintains the component.

*Allegis eBusiness Suite Configuration and Customization Guide* Describes how to adapt a generic version of the Allegis eBusiness Suite and create a company-specific deployment.

### <span id="page-5-1"></span>**Typographic Conventions**

<span id="page-5-2"></span>This document uses the following conventions:

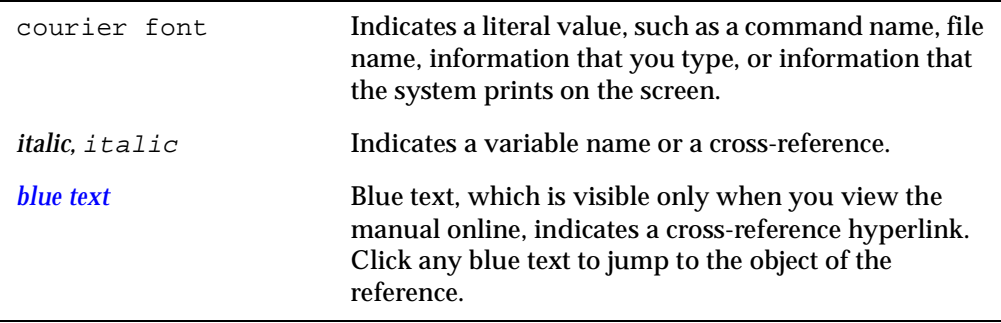

## <span id="page-6-1"></span><span id="page-6-0"></span>**CHAPTER 1** *System Architecture*

This chapter describes the general architecture of the Allegis eBusiness Suite. Read this chapter to get an overview of the system you will be installing. Alternatively, you can skip this chapter and proceed directly to Chapter 2, *[Installing the Allegis Software](#page-14-2)*.

In this chapter:

- *[Overview](#page-7-0)*
- *[Development and Production Environments](#page-7-1)*
- *[Software Components and Prerequisites](#page-9-0)*
- *[Allegis Software Architecture](#page-10-0)*
- *[Recommended Network Architecture](#page-12-0)*
- *[Hardware Requirements](#page-13-0)*

### <span id="page-7-4"></span><span id="page-7-0"></span>**Overview**

Allegis eBusiness Suite delivers a powerful, customized Partner Relationship Management (PRM) solution across the web. System users—vendor and partner alike—log in to the application using a web browser. [Figure 1-1](#page-7-2) shows a high-level picture of this architecture. For a more detailed description of the software architecture, see *[Allegis Software Architecture](#page-10-0)* on page 6.

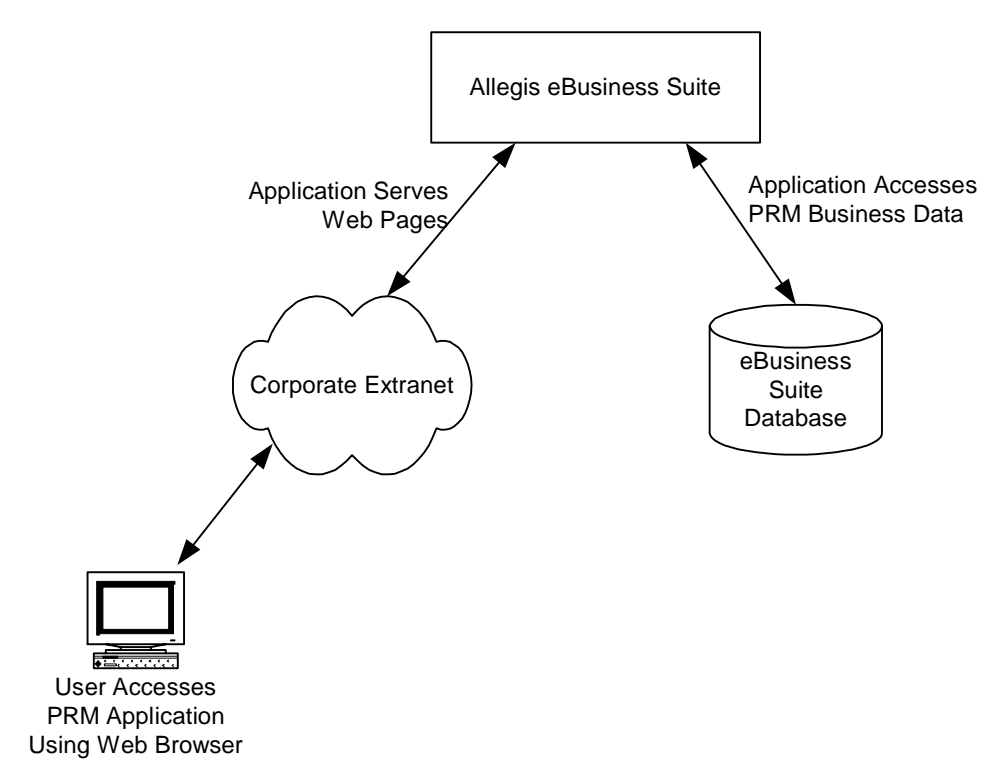

*Figure 1-1 General Overview of Allegis System Architecture*

### <span id="page-7-2"></span><span id="page-7-1"></span>**Development and Production Environments**

<span id="page-7-3"></span>Allegis eBusiness Suite is a powerful, generic PRM application that you configure and customize to suit your exact business requirements. These changes are made in a development environment and deployed into a separate production environment. Typically there is also a separate test environment that is similar to the production environment.

The result of the configurization and customization process is a zipped application (ZAP) file and a set of characteristic data. You use these items to install a production system. This relationship is shown in [Figure 1-2](#page-8-0).

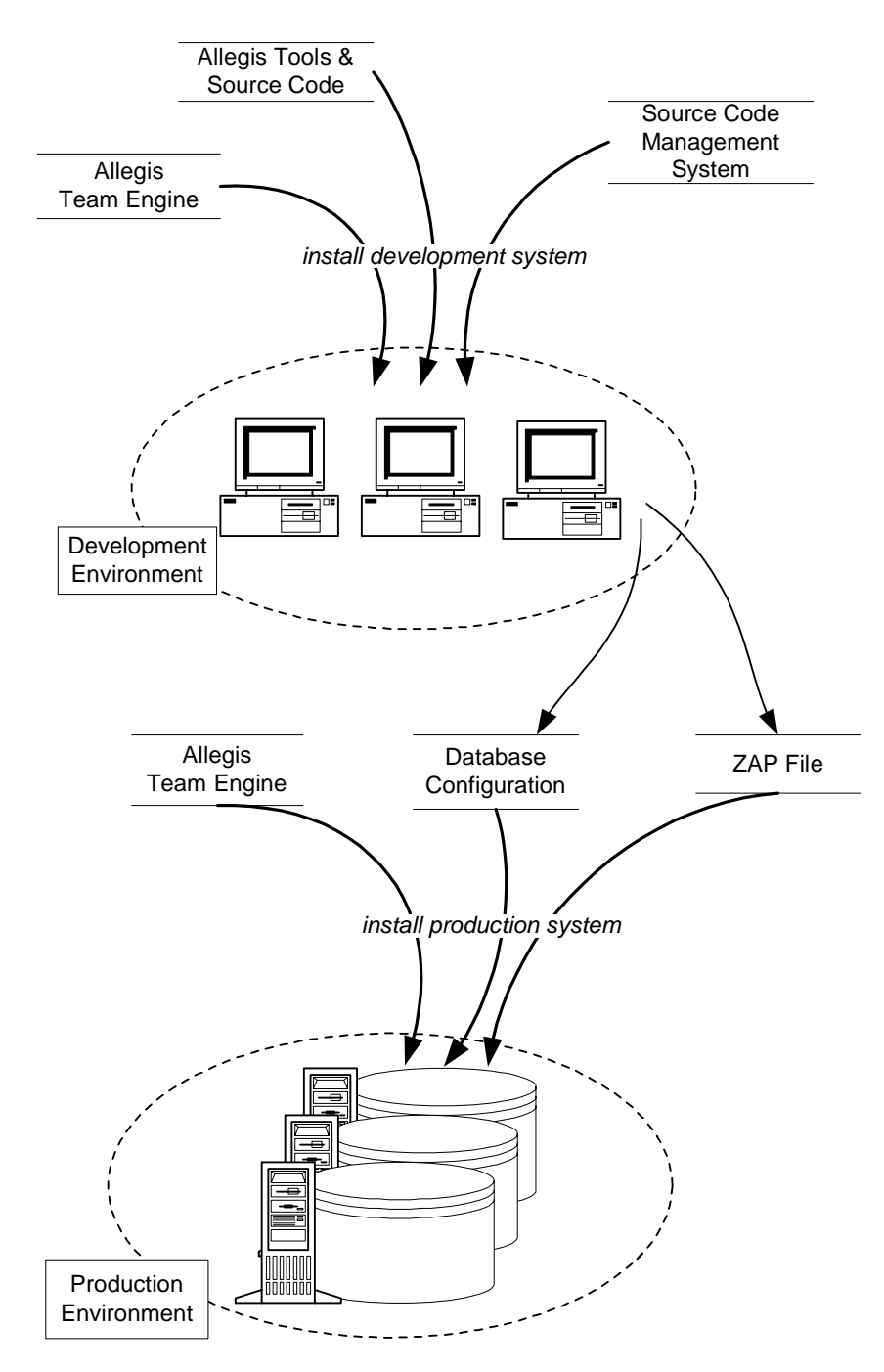

<span id="page-8-1"></span><span id="page-8-0"></span>*Figure 1-2 Summary of Allegis Development and Installation*

This book describes the installation of the tools and other items in a development environment, shown in the upper part of [Figure 1-2](#page-8-0).

### <span id="page-9-0"></span>**Software Components and Prerequisites**

<span id="page-9-2"></span>Various software components support or form part of the Allegis eBusiness Suite development environment. Some of the software components are provided by Allegis. Others are third-party prerequisites; you must make sure these are installed before you begin installing the Allegis components. [Figure 1-3](#page-9-1) shows these components and their dependencies. The shaded boxes are prerequisite items not supplied by Allegis.

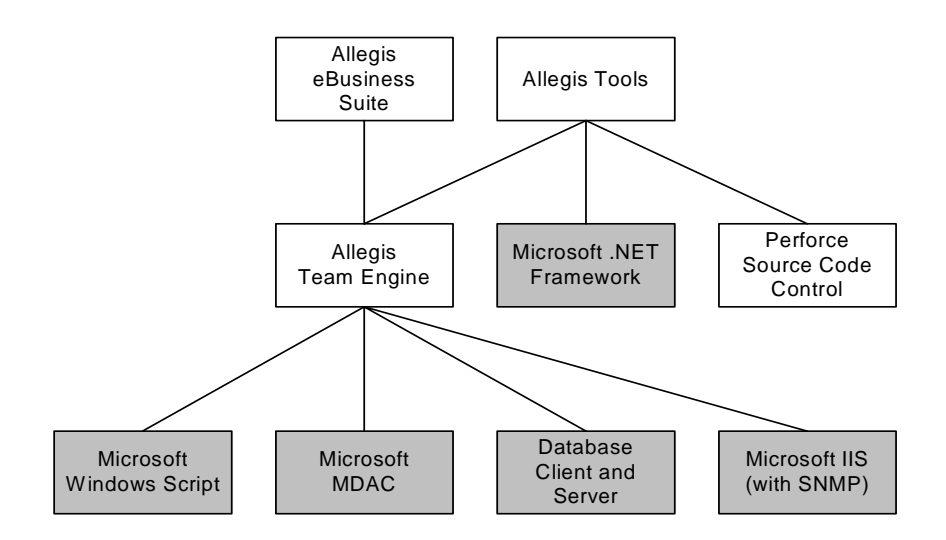

<span id="page-9-1"></span>*Figure 1-3 Software Component Dependencies*

**Note**

The Channel Analysis option and its requirements are not described here; see Chapter 4, *[Installing Channel Analysis](#page-30-2)* for more information.

Some of these components are installed on the development server, and others may be installed elsewhere on your network. The following sections describe these components and their relationships in greater detail.

### **Allegis Software**

This section describes the Allegis software that you will install.

### **Allegis eBusiness Suite**

Allegis eBusiness Suite version 6.5 is the base application that you customize to create your own particular PRM application. Allegis eBusiness Suite requires version 6.5 of Allegis Team Engine. In a development environment, you build this application from source code.

### **Allegis Tools**

Allegis Tools version 2.2 is an interactive development environment (IDE) that you use to customize Allegis eBusiness Suite. Included with the IDE are the Allegis eBusiness Suite source code and other utilities.

<sup>4</sup> Allegis eBusiness Suite Installation Guide

### **Allegis Team Engine**

<span id="page-10-3"></span>Allegis Team Engine version 6.5 is the core of the Allegis technology, and is a prerequisite for both Allegis eBusiness Suite and Allegis Tools.

### **Third-Party Software**

This section describes the third-party software components that must be correctly installed before you install the Allegis software.

### **Third-Party Software on the Development Server**

[Table 1-1](#page-10-2) lists the operating system components and clients that must be installed on the development server before you install the Allegis software.

| <b>Software</b>                         | Version                                                     |
|-----------------------------------------|-------------------------------------------------------------|
| Microsoft Windows                       | Windows 2000 Server with Service Pack 3<br>(SP3)            |
| <b>IIS</b><br>(with SMTP enabled)       | 5.0                                                         |
| <b>Microsoft Data Access Components</b> | MDAC 2.7 RTM                                                |
| Database client                         | SQL Server 2000 Service Pack 2 (SP2)<br><b>Client Tools</b> |
| Windows script                          | 5.6                                                         |
| Source code client                      | Perforce P4                                                 |
| NET Framework                           | 1.0 plus Service Pack 2                                     |

<span id="page-10-2"></span>*Table 1-1 Third-Party Software on the Development Server*

### **Third-Party Software on Other Servers**

[Table 1-2](#page-10-1) describes the third-party software that must be installed on the network, not necessarily on the development server.

<span id="page-10-1"></span>*Table 1-2 Third-Party Software on Other Server*

| <b>Software</b> | Version                                                                                           | <b>Description</b>                                                        |
|-----------------|---------------------------------------------------------------------------------------------------|---------------------------------------------------------------------------|
| Database Server | Microsoft SQL Server 2000 Service Pack 2<br>(SP2) plus post-SP2 QFE Rollup Build 552<br>or higher | Hosts the PRM database on<br>the database server machine                  |
| Perforce Server | Perforce 2001.1 server (P4D)                                                                      | Hosts and manages the<br>source code repository on<br>the codeline server |

### <span id="page-10-4"></span><span id="page-10-0"></span>**Allegis Software Architecture**

This section describes the Allegis software architecture in more detail, showing the components that support and form part of the application.

**Note**

The Channel Analysis option and its requirements are not described here; see Chapter 4, *[Installing Channel Analysis](#page-30-2)* for more information.

### **Production Environment**

<span id="page-11-4"></span>The following diagram shows the relationships between components in the Allegis application in a production or test environment. The Channel Analysis option requires a separate report server not shown in this diagram; see [Chapter 4,](#page-30-2) *Installing [Channel Analysis](#page-30-2)* for more about this server.

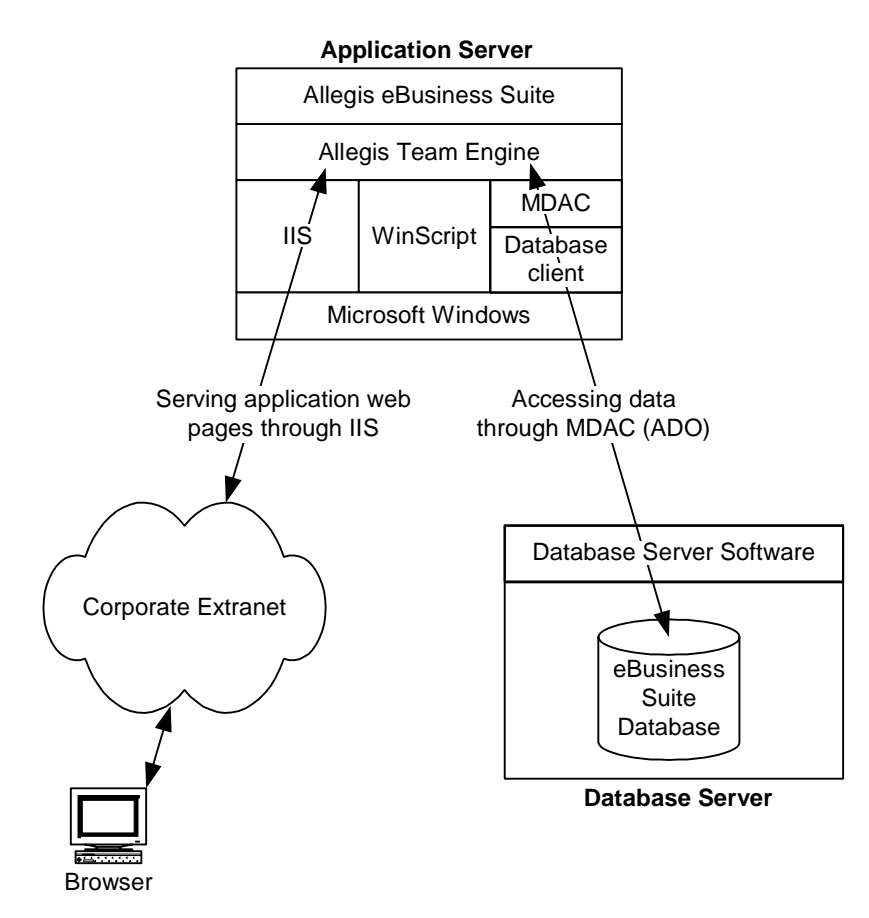

<span id="page-11-2"></span><span id="page-11-1"></span><span id="page-11-0"></span>*Figure 1-4 Detailed Architecture, Production/Test Environment*

#### <span id="page-11-3"></span>**Development Environment**

A development environment is like a production environment, but also includes Allegis Tools and a codeline server and client. [Figure 1-5](#page-12-1) shows the development environment.

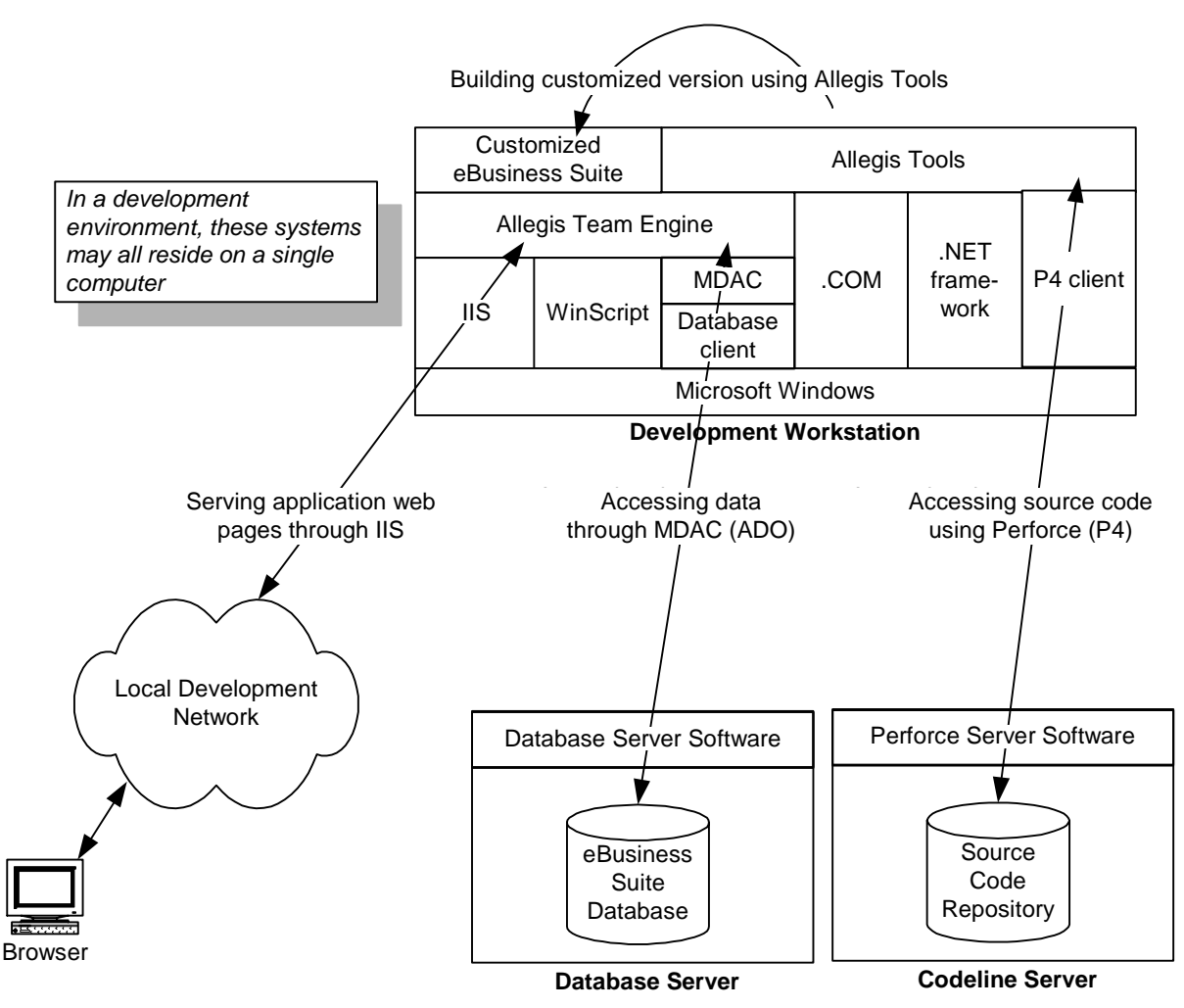

<span id="page-12-4"></span><span id="page-12-2"></span>*Figure 1-5 Detailed Architecture, Development Environment*

### <span id="page-12-5"></span><span id="page-12-1"></span><span id="page-12-0"></span>**Recommended Network Architecture**

The network architecture for a development environment is not critical. It is common to install the application server, database server, codeline server, and browser on a single machine. When multiple developers are working together on a project, the codeline server and database servers may be located on physically separate machines, as implied by [Figure 1-5.](#page-12-1)

### <span id="page-12-3"></span>**Browser Compatibility**

For optimal performance and appearance, Allegis recommends using Microsoft Internet Explorer 5.5 or later to access the Allegis eBusiness Suite. Administrative users are strongly encouraged to use this browser; other browsers prevent access to certain features.

#### **Note**

Allegis eBusiness Suite also works with Netscape Navigator 4.78 and 6.23, but these may have problems with page appearance and layout. Netscape Navigator 4.7 supports only English and Western-European languages. Netscape Navigator users have limited access to Allegis vendor administration functionality.

### <span id="page-13-2"></span><span id="page-13-0"></span>**Hardware Requirements**

<span id="page-13-5"></span>You can set up a complete Allegis eBusiness Suite development environment on a single laptop or desktop computer. However, the following production hardware requirements may provide useful guidelines for larger development environments.

[Table 1-3](#page-13-1) defines typical hardware requirements for production servers:

<span id="page-13-3"></span>

| <b>Server Type</b>                                                                                      | <b>Processor</b>                            | <b>Memory</b> | <b>Storage</b> |
|----------------------------------------------------------------------------------------------------|---------------------------------------------|---------------|----------------|
| <b>Application servers</b><br>Scale to accommodate more<br>users by adding more<br>application servers. | Dual Pentium<br>III, min. 1 GHz             | 1 GB          | 9 GB           |
| Database server                                                                                         | Quad Pentium<br>III, min. 1 GHz             | 1 GB          | 18 GB          |
| Report server                                                                                           | See Chapter 4, Installing Channel Analysis. |               |                |

<span id="page-13-1"></span>*Table 1-3 Hardware requirements*

#### <span id="page-13-7"></span><span id="page-13-6"></span><span id="page-13-4"></span>**Note**

For extra performance and robustness, use mirrored, redundant disk arrays for the database storage. For maximum throughput and availability, use redundant, highperformance switches.

Since each company's web site design and use of Allegis eBusiness Suite will vary, the hardware recommendations in this document should be taken as minimum requirements only. They represent a configuration that is appropriate for a site supporting approximately 200 concurrently logged-in users. You will need to add additional system resources as usage of Allegis eBusiness Suite increases.

## <span id="page-14-2"></span><span id="page-14-0"></span>**CHAPTER 2** *Installing the Allegis Software*

This chapter tells you how to install and set up the Allegis software for a development environment. In this chapter:

- *[Overview](#page-14-1)*
- *[Setting Up Development Servers](#page-18-0)*
- *[Setting up the Database Server](#page-16-0)*
- *[Setting up the Codeline Server](#page-17-0)*

#### **Note**

This chapter does not tell you how to install the Channel Analysis option. See Chapter 4, *[Installing Channel Analysis](#page-30-2)* for instructions.

### <span id="page-14-1"></span>**Overview**

This section gives you a high-level overview of the installation process for your environment. The installation instructions for individual servers are found in later sections.

#### **Differences Between Development and Other Environments**

Installing the Allegis software in a development environment is quite different from doing so in a test or production environment. Instead of an application server, there is a development server, which is both a development workstation and a server for the application. This difference is depicted in [Figure 2-1.](#page-15-0)

Development Environment Production Environment

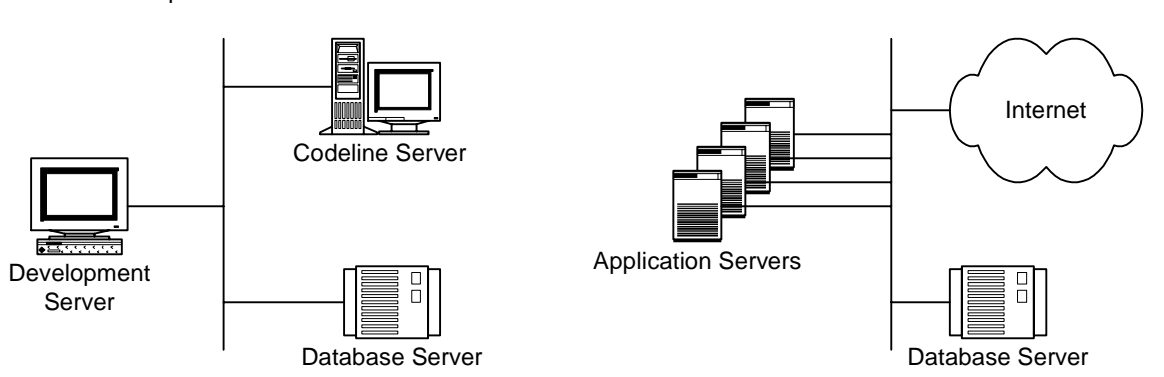

### <span id="page-15-0"></span>*Figure 2-1 Development and Production Environments Are Different*

The development environment also has an integrated deployment system, so installation of the application can be done automatically from within Allegis Tools.

The main difference between a development server and an application server is the following:

- The application server has the Allegis eBusiness Suite installed
- The development server has Allegis Tools installed, which developers use to create a customized version of Allegis eBusiness Suite

Compare [Figure 1-4](#page-11-0) and [Figure 1-5](#page-12-2) in Chapter 1, *[System Architecture](#page-6-1)* for a more detailed view of the differences between application and development servers.

### **Before You Start**

You should understand the Allegis system architecture described in [Chapter 1,](#page-6-1) *System [Architecture](#page-6-1)* before you begin installing the software.

Identify all the machines in the environment and make sure the prerequisite software on each machine is installed. See *[Software Prerequisites](#page-60-3)* on page 55 to find out how to verify the prerequisite software versions.

#### **Note**

In a development environment the development server, database server, codeline server, and browser may all be on the same physical machine.

### **Prerequisite Software for Database Server**

■ Microsoft SQL Server 2000 Service Pack 2 (SP2) plus post-SP2 QFE Rollup Build 552 or higher

### <span id="page-15-1"></span>**Prerequisite Software for Development Servers**

- Windows 2000 Server with Service Pack 3 (SP3)
- Microsoft .NET Framework 1.0 plus Service Pack 2
- Microsoft Internet Information Server (IIS) 5.0 with SMTP enabled
- Microsoft Data Access Components (MDAC) 2.7 RTM
- SQL Server 2000 Service Pack 2 (SP2) Client Tools
- Microsoft Windows Installer 2.0
- Microsoft Windows Script

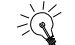

On each development server, create an account with administrator privileges that will be used to install the Allegis software and to access the application database. This account is called the "team engine user" account.

### **Setting up a Development Environment**

**Tip**

Once the prerequisites are met on all the machines in your environment, you can proceed with the rest of the setup. Set up each of the machines as described in the following order:

- **1** *[Setting up the Database Server](#page-16-0)* on page 12
- **2** *[Setting up the Codeline Server](#page-17-0)* on page 14
- **3** *[Setting Up Development Servers](#page-18-0)* on page 18

### **Initializing and Verifying the Setup**

Once you have verified the prerequisites and set up each of the servers, you can verify that the environment is working. To do this, configure and run the development environment as described in Chapter 3, *[Initializing the Development Application](#page-24-2)*.

If you can successfully build, run, and log in to the development application, then the system is ready for use by developers.

### <span id="page-16-1"></span><span id="page-16-0"></span>**Setting up the Database Server**

This section tells you how to set up the database server for the Allegis eBusiness Suite database.

### **Before You Start**

Before you set up the development database, make sure that the following prerequisite database version is installed:

■ SQL Server 2000 Service Pack 2 (SP2) plus post-SP2 QFE Rollup Build 552 or higher

When multiple developers are working on a project, they can share one application database, or each use his or her own database. The instructions here are for a single database; for additional databases, simply repeat the process using different database names or servers.

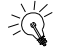

#### **Tip**

Should you use a shared database or one for each developer? There are advantages and disadvantages to each approach. A shared database in development must be updated carefully, so developers do not "break" each other's applications. However, using separate databases means you must merge any schema changes that you make.

### **Creating the Database**

Create a database using the standard database administration tools. This database should be reserved exclusively for the development application. Use an initial partition of 30MB for the database and 10MB for the transaction log.

 $\sqrt{\phantom{a}}$ 

#### **Caution**

Database names must not contain the "." character. So myDatabase is valid, but my.database is not.

Add access permissions to the database for each development server's team engine user. Each of these users needs permission to read, write, create, and delete tables.

#### **Note**

You do not need to create the tables right now. The tables will be created later, when you initialize the development application.

### <span id="page-17-1"></span>**Verifying the Setup**

Use the standard database administration tools to check that the database has been created.

### <span id="page-17-0"></span>**Setting up the Codeline Server**

This section describes how to set up the codeline server using Perforce. You should set up just one codeline server; all your developers will use this single server.

#### **Before You Start**

You will need to create a client specification for each development server. The specification includes the network name of the development server. If you add more development servers later, you must add another client specification for each one.

#### **Installing Software**

To install the Perforce server:

- **1** Open the Perforce installation program, perforce.exe, located in the Setup folder on your Allegis Tools CD.
- **2** Follow the instructions in the installation program.

#### **Note**

For more information on installing and configuring the Perforce server, download *Perforce System Administrator's Guide* from the Documentation page at www.perforce.com.

### **Creating Client Specifications**

You need to create a client specification for each developer that will be accessing code on the server. You can use P4WIN to create these specifications. Refer to the Perforce documentation at www.perforce.com for more details about client specifications.

### **Verifying the Setup**

If you can load up the development application source code, as described in *[Loading](#page-19-0)  [the Source Code](#page-19-0)* on page 19, the codeline server is working.

If you can check out source files from a development server, for example as described for resource files in *[Installing the Development Application](#page-27-1)* on page 22, then the client specification for that client is configured correctly.

### <span id="page-18-0"></span>**Setting Up Development Servers**

This section tells you how to set up a development server, as used in a development environment. You might set up a number of these servers, typically one per developer.

### **Before You Start**

Before you start installing software on a development server, make sure that:

- The team engine user account is set up and prerequisites third-party components are installed. For more information, see *[Prerequisite Software for Development](#page-15-1)  Servers* [on page 10](#page-15-1).
- You have collected all the information you will need to enter when you load the application source code into Perforce. For more information, see the lists under *[Loading the Source Code](#page-19-0)* on page 19.

### **Overview**

The steps to set up a development sever, and the page number where the procedure for each step is detailed, are:

- **1** *[Installing Allegis Team Engine](#page-18-1)* on page 18
- **2** *[Installing Allegis Open Links for Office](#page-19-1)* on page 19
- **3** *[Installing Allegis Tools](#page-19-2)* on page 19
- **4** *[Loading the Source Code](#page-19-0)* on page 19

### <span id="page-18-1"></span>**Installing Allegis Team Engine**

#### **Note**

If there is an earlier installation of Allegis Team Engine on the development server, you must uninstall it using the Control Panel Add/Remove Program utility.

To install Allegis Team Engine:

- **1** Launch the Allegis Team Engine installation program, TeamEngine.msi, located in the Setup folder on your Allegis Team Engine CD.
- **2** Follow the instructions in the installation program.

The domain, user name, and password that you provide for the Allegis Team Engine User ID must be for a user with read and write access to the Allegis application database and local administrator rights on the Allegis application server.

After a successful installation, the Allegis Application Installer icon appears on your desktop.

### <span id="page-19-1"></span>**Installing Allegis Open Links for Office**

#### **Note**

If there is an earlier installation of Allegis Open Links for Office on the development server, you must uninstall it using the Control Panel Add/Remove Program utility.

To install Allegis Open Links for Office:

- **1** Launch the Allegis Open Links for Office installation program, OpenLinks for Office.msi, located in the Setup folder on your Allegis Team Engine CD.
- **2** Follow the instructions in the installation program.

### <span id="page-19-2"></span>**Installing Allegis Tools**

#### **Note**

If there is an earlier installation of Allegis Tools on the development server, you must uninstall it using the Control Panel Add/Remove Program utility.

To install Allegis Tools:

- **1** Open the Allegis Tools installation program, Tools.msi, located in the Setup folder on your Allegis Tools CD.
- **2** Follow the instructions in the installation program.

After a successful installation, the Allegis Tools icon appears on your desktop.

#### <span id="page-19-0"></span>**Loading the Source Code**

The procedure below describes how to load the Allegis eBusiness Suite application source code into Perforce and onto a local hard drive.

#### **Note**

You only load the source code onto the codeline server once. If you set up additional development servers for developers to work together on an application, they should all use a single codeline server.

If you have just installed Allegis Tools, skip to Step 2.

- **1** Log on to a development server on which you have installed Allegis Tools.
- **2** Choose START > PROGRAMS > ALLEGIS >ALLEGIS CODELINE TOOL

The Allegis Codeline wizard appears and displays default settings for a Perforce user.

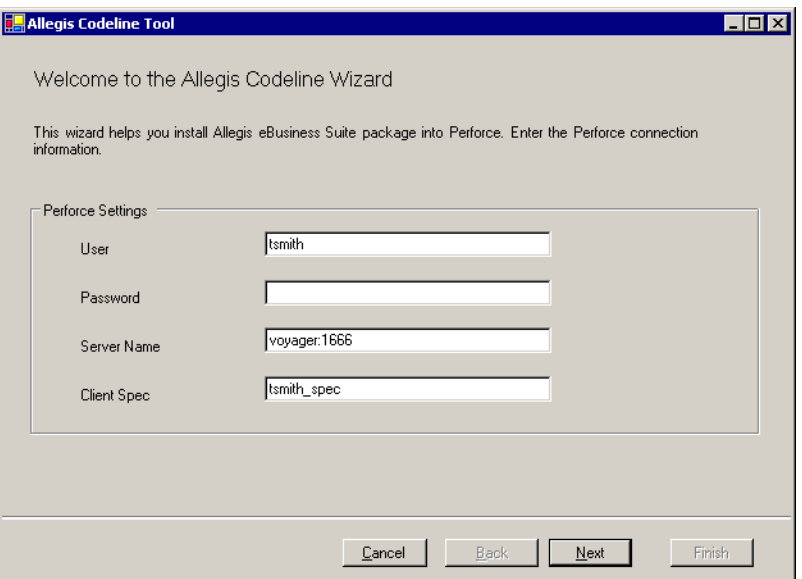

**3** Review the values displayed and make changes, as necessary:

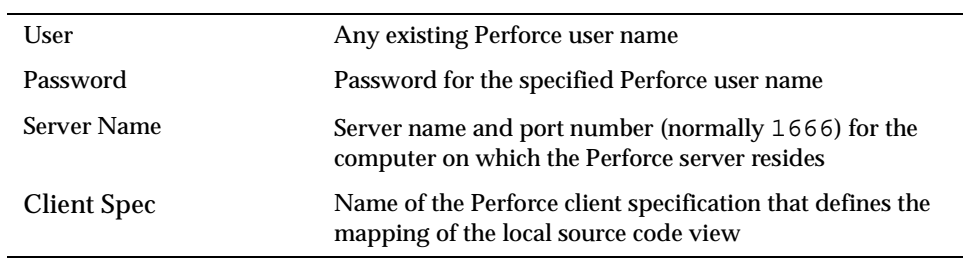

**4** Click Next to continue.

The Set Base Codeline page appears, displaying a default value for the uploaded location of the codeline

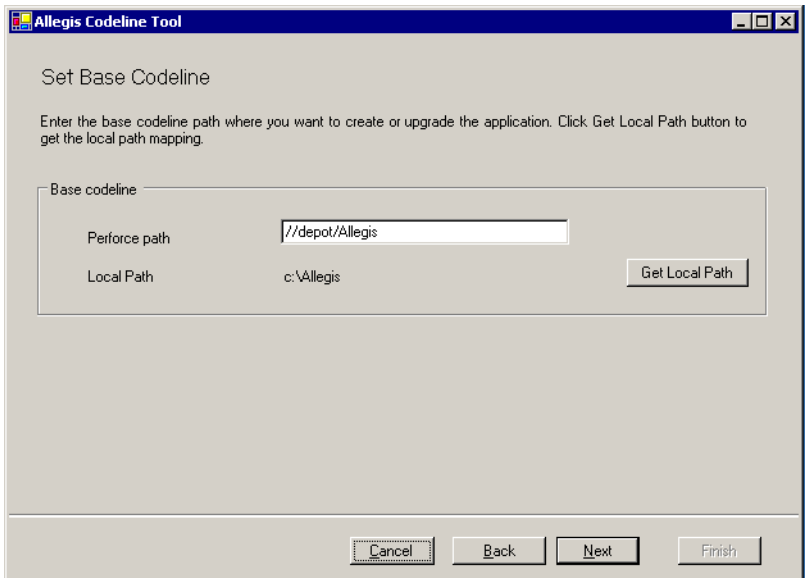

**5** Specify the location for the uploaded source, click Get Local Path, and then click Next to continue.

The Set Source and Application page appears, prompting you for information about the zipped application source package.

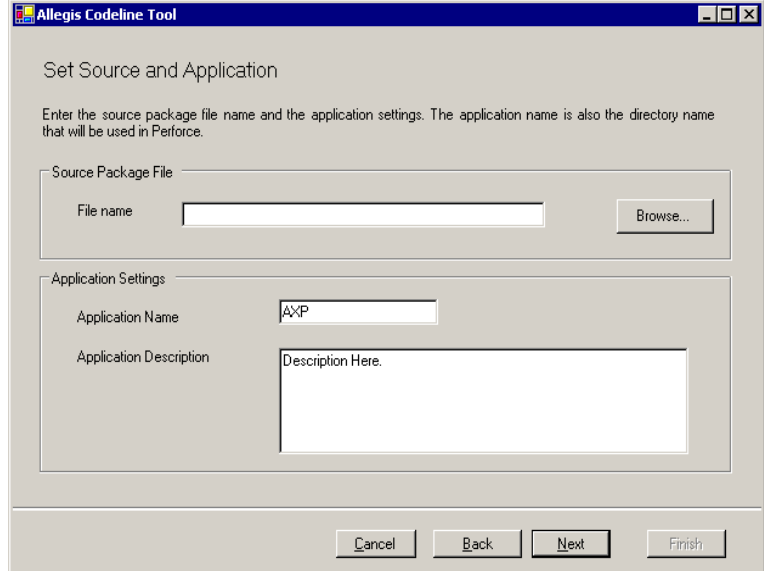

**6** Review the values displayed and make changes, as necessary:

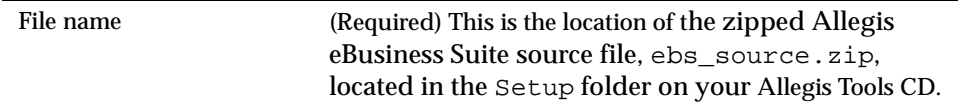

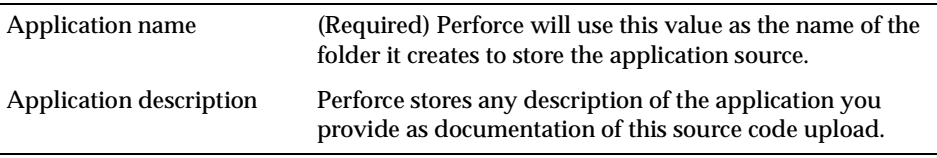

**7** Click Next to continue.

The Summary page displays your settings.

**8** Click Finish to install the source.

The Allegis Codeline Tool loads the source code into Perforce and automatically creates a development branch.

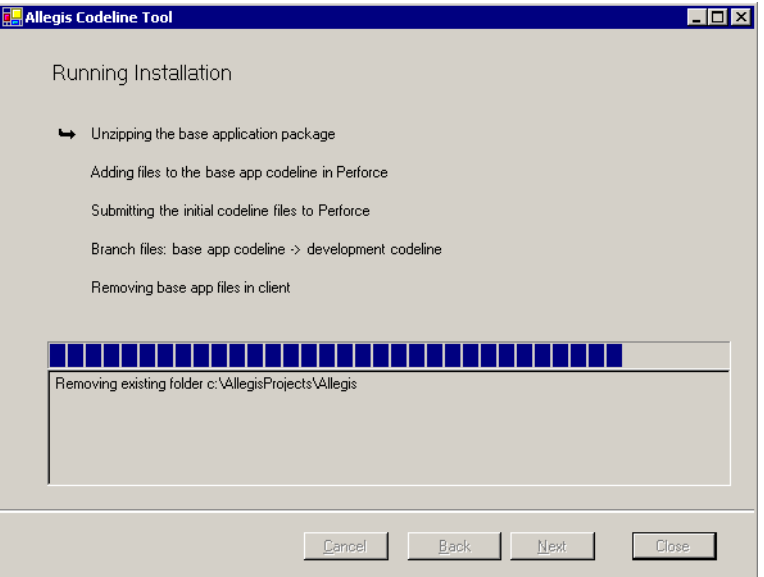

**9** Click Close to exit from the Allegis Codeline Tool.

## <span id="page-24-2"></span><span id="page-24-0"></span>**CHAPTER 3** *Initializing the Development Application*

<span id="page-24-3"></span>This chapter describes the steps that you take to start a development application for the first time. When you have completed the instructions in this chapter, you should be able to log in to the development application by entering the Administrator user ID and password. The actions that you take include:

- <span id="page-24-4"></span>**1** Opening a project in Allegis Tools.
- **2** Specifying development application configuration information.
- **3** Initializing the application database.
- **4** Installing the development application in Allegis Team Engine.
- **5** Loading bootstrap data.
- **6** Starting the application.

The sections that follow describe each of these actions. See *Installation and Operations Guide* for information on installing your Allegis eBusiness Suite application and checking application source files into Perforce.

### <span id="page-24-6"></span><span id="page-24-1"></span>**Opening the Project**

A project is a complete set of source files from which a development application can be built. Details about the project itself are noted in the project file in the topmost directory of the project hierarchy. To open the project for your development application:

- <span id="page-24-5"></span>**1** Open Allegis Tools.
- **2** Choose FILE > OPEN PROJECT.
- **3** In the Open Project dialog box, browse to the directory in which your project files have been checked in under Perforce.

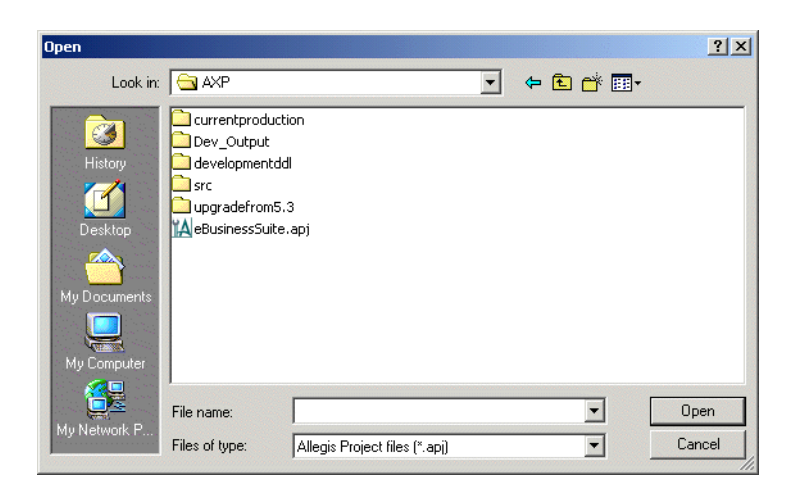

**4** Open the .apj project file.

### <span id="page-25-0"></span>**Setting Up the Development Configuration**

Before you can install the development application, you must specify database settings and variable values for the development configuration. The sections that follow describe these actions.

See *Installation and Operations Guide* for information about setting database properties, application variables, and settings for a production application.

### <span id="page-25-1"></span>**Entering Database Settings**

<span id="page-25-6"></span><span id="page-25-3"></span>Take the following steps to specify settings for the development database:

- <span id="page-25-7"></span><span id="page-25-4"></span><span id="page-25-2"></span>**1** Select Properties from the Application menu to open the Application Properties dialog box.
- **2** Click the Database Settings button to open the Database Form dialog box.
- **3** Enter values for all fields in the Database Form dialog box.
- **4** Select Test Connection if you wish to check that a database connection can be established using the values as entered. A message indicates the success or failure of the test.
- **5** Select OK to accept your changes.

### **Setting Variable Values**

<span id="page-25-5"></span>Take the following steps to specify variable values in the development configuration. You need only specify variables if you change the name of your application or if your application supports MicroStrategy reporting.

- **1** If the Application Properties dialog box is not already open, choose Properties from the Application menu to open it.
- <span id="page-25-8"></span>**2** Use the Variables tab to specify values as needed.

[Table 3-1](#page-26-1) and [Table 3-2](#page-26-2) list the variables that Allegis Tools allows you to set for the development application.

<span id="page-26-16"></span><span id="page-26-1"></span>*Table 3-1 Application Variables* 

<span id="page-26-10"></span><span id="page-26-6"></span><span id="page-26-3"></span>

| <b>Variable</b>   | <b>Description</b>                                            |
|-------------------|---------------------------------------------------------------|
| <b>APP_NAME</b>   | Name of the application                                       |
| DB TABLE PREFIX   | Prefix for database tables, either owner or<br>database.owner |
| SINGLE SIGNON KEY | Sixteen byte hexadecimal key for single sign-on               |
| <b>SITEURL</b>    | URL for the application                                       |
| <b>SUMMARY</b>    | Reserved for use by the production application<br>installer   |

<span id="page-26-14"></span><span id="page-26-12"></span><span id="page-26-11"></span><span id="page-26-2"></span>*Table 3-2 Application Variables Used Only for Channel Analysis*

<span id="page-26-8"></span><span id="page-26-7"></span>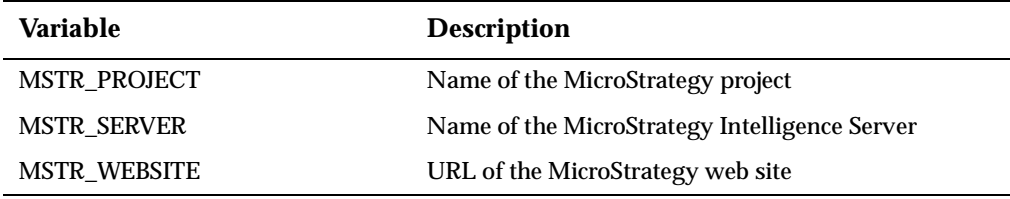

<span id="page-26-15"></span><span id="page-26-9"></span>When you click in the row for a variable, Allegis Tools displays the prompt that the application installer uses during installation of a test or production version of the application. Variables, default values, and installation prompts are initialized in the project file.

### **Viewing Configuration Settings**

<span id="page-26-13"></span><span id="page-26-5"></span>The Settings tab displays various settings that pertain to the development configuration. Any portion of a setting value that takes the following form is replaced by the value of the indicated variable:

#(var)

#### **Note**

Configuration settings are reserved. Do not edit the values of these settings except as noted below.

### <span id="page-26-0"></span>**Initializing the Application Database**

<span id="page-26-4"></span>The process of initializing the application database includes the following actions:

- Configuring the database within the database server
- Creating empty database tables

You must complete these actions before you install your application.

### **Configuring the Application Database**

<span id="page-27-2"></span>The database for development application requires greater access rights than users of a production application are typically granted. This database must be reserved for the exclusive use of your development application. You need to be able to create tables, import and export data, and so on. Allegis recommends that you configure the development database with the following properties:

- A separate database that is reserved exclusively for the development application.
- <span id="page-27-7"></span><span id="page-27-6"></span>An initial partition of 30MB for the database and 10MB for the transaction log.
- The db owner privilege granted to you.
- The ability to create and load data yourself as needed.

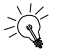

**Tip** -

For ease of maintenance, Allegis recommends that you configure the development database as a duplicate of your production database.

### **Creating Database Tables**

<span id="page-27-4"></span>To create the tables for your development application:

- **1** Open the Database menu.
- **2** Choose Create Tables.

<span id="page-27-12"></span><span id="page-27-11"></span><span id="page-27-5"></span><span id="page-27-3"></span>The Output/Log pane displays the SQL statements that Allegis Tools initiates and any error messages that occur.

<span id="page-27-8"></span>After you have installed the development application, you can populate these tables with bootstrap data. See *[Loading Initial Data](#page-28-0)* on page 23 for details.

### <span id="page-27-1"></span><span id="page-27-0"></span>**Installing the Development Application**

To interact with an application through the web-based user interface (UI), the application must be installed in Allegis Team Engine. Take the following steps to install the development application:

- **1** Make certain that a project is open and that the associated application is not currently installed. If an application has been installed, you must remove it before installing a new version.
- **2** Make certain that the resource files for the project (the files in \allegis\src\res) are open for editing in Perforce.
- <span id="page-27-10"></span>**3** Select Install from the Application menu to start the installation process.

<span id="page-27-9"></span>If you attempt to install the application before you have created database tables, Allegis Tools displays an error message. To correct the error, uninstall the application, create database tables as described in the previous section, and then install the application once again.

#### **Note**

If you have not yet specified settings for the development database, the installation operation prompts for you to do so by displaying the Application Properties dialog box. See *[Entering Database Settings](#page-25-1)* on page 20 for instructions on how to enter these settings.

### <span id="page-28-0"></span>**Loading Initial Data**

Before you begin using the development application, you need to load system bootstrap and ZIP code data

### **Loading Bootstrap Data**

<span id="page-28-2"></span>An application database must contain information about the administrator log-in, and other bootstrap data, in order for you to log in. Load this data into the database by taking the following steps:

**1** Choose DATABASE > IMPORT FROM CL.

<span id="page-28-7"></span>The Import from CL dialog box appears.

<span id="page-28-6"></span>**2** Navigate to the data subdirectory of your project, and then double click the file SystemBootstrap.cl.

The SystemBootstrap.cl file contains the information that your application requires to start and allow you to log in with the Administrator log-in ID.

<span id="page-28-5"></span>If you attempt to load the bootstrap data before you have installed the application, Allegis Tools displays an error message. To correct the error, install the application as described in the previous section, and then execute the procedure to load the bootstrap data again.

If you have already started the application, you must stop it and then restart it, as described in the next section, to gain access to the bootstrap data.

#### **Note**

The bootstrap data file does not contain significant sample data. If you want to experiment with a development application that includes sample data, refer to *Allegis eBusiness Suite Configuration and Customization Guide*.

#### **Loading ZIP code data**

<span id="page-28-3"></span>You also need to load the ZIP code data in order for the Partner Locator module to work properly. To load the ZIP code data:

Choose DATABASE > RUN CUSTOM IMPORT

### <span id="page-28-1"></span>**Starting the Application**

<span id="page-28-4"></span>To start the application:

- <span id="page-28-8"></span>**1** Make sure that a project is opened and an application is installed.
- **2** Select Run from the Application menu.
- <span id="page-29-2"></span>**3** Choose Browse Site from the Tools menu.
- **4** Log in as Administrator when the web browser displays the Allegis eBusiness Suite log-in page.

The Output/Log pane displays any errors or warnings that might occur during the start up sequence. When that operation has completed, you can view the log-in page by visiting the URL that you specified for the SITEURL variable in the Application Properties dialog box.

### <span id="page-29-3"></span><span id="page-29-1"></span><span id="page-29-0"></span>**Note**

If you have made any changes in the Application Properties dialog box since the last time you installed the application, you are prompted to do so. You must uninstall and then reinstall the application whenever you change application properties.

## <span id="page-30-2"></span><span id="page-30-0"></span>**CHAPTER 4** *Installing Channel Analysis*

<span id="page-30-3"></span>If your company has purchased the Channel Analysis option for Allegis eBusiness Suite, you must install MicroStrategy software and related databases to create a report server and data warehouse.

In this chapter:

- *[Channel Analysis Architecture](#page-30-1)*
- *[Channel Analysis Prerequisites](#page-32-0)*
- *[Creating the Channel Analysis Databases](#page-32-1)*
- *[Configuring Channel Analysis Report Servers](#page-37-0)*
- *[Loading the Data Warehouse](#page-53-0)*
- *[Installing the MicroStrategy API Runtime Software on Application Servers](#page-58-0)*
- *[Installing Allegis eBusiness Suite with the Channel Analysis Option](#page-59-0)*

### <span id="page-30-1"></span>**Channel Analysis Architecture**

<span id="page-30-4"></span>The Channel Analysis option requires the following additions to the basic Allegis eBusiness Suite system architecture:

- <span id="page-30-5"></span>■ A report server to host MicroStrategy and the Channel Analysis web site
- Databases for report metadata and a data warehouse
- MicroStrategy API Runtime on all Allegis application servers

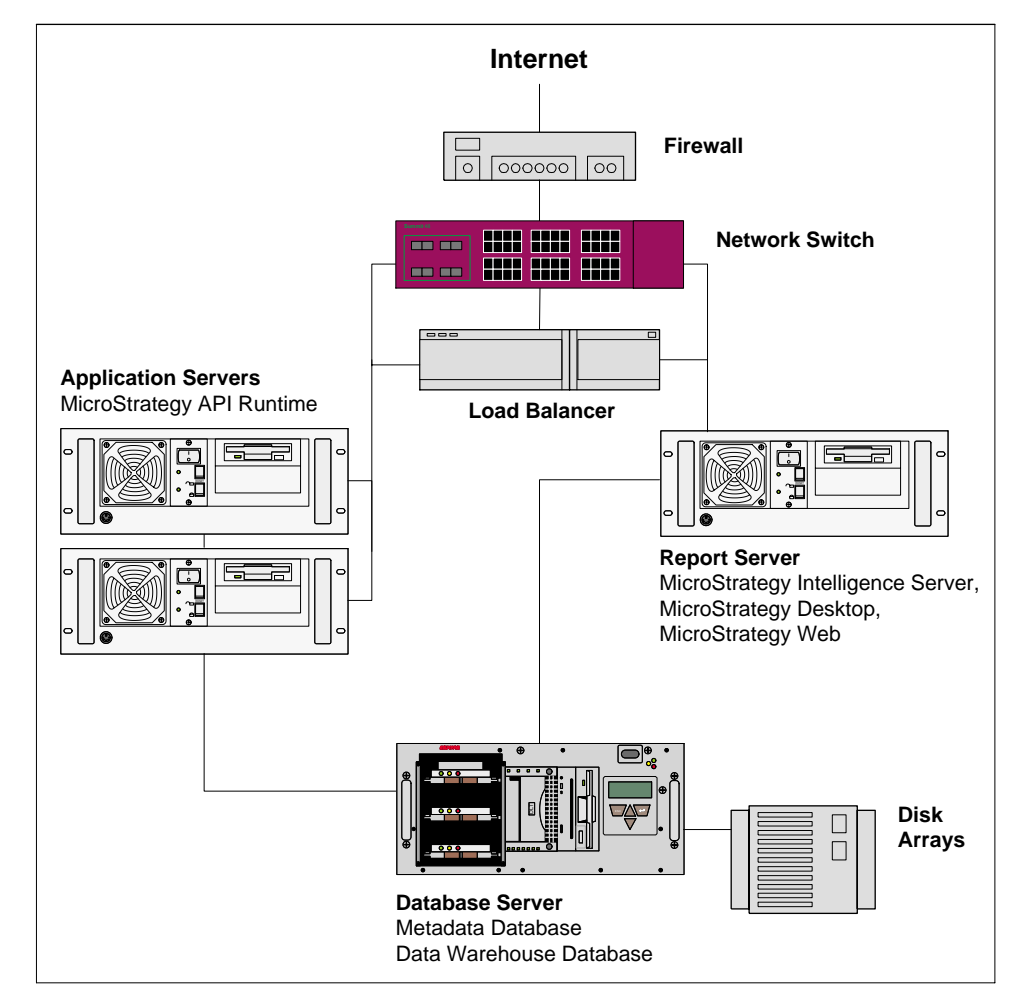

<span id="page-31-2"></span>[Figure 4-1](#page-31-0) shows the hardware in an Allegis production environment, configured with the additional software that is necessary to support the Channel Analysis option.

<span id="page-31-0"></span>*Figure 4-1 Allegis Production Environment Software with Channel Analysis Option*

<span id="page-31-3"></span>The procedures in this chapter describe how to install the Channel Analysis option in a configuration where the Allegis application, metadata, and data warehouse databases are located on a single database server. If you want to configure a separate database server for the metadata and data warehouse databases, contact your database administrator.

For a description of hardware configuration requirements, see *Hardware Requirements on page 5*.

### **Report Server**

<span id="page-31-4"></span><span id="page-31-1"></span>The report server is the location of the MicroStrategy Intelligence Server application software and web site. The Advanced Reports component of the Allegis eBusiness Suite application features reports located at this web site.

#### **Database Server**

<span id="page-31-5"></span>The database server is the location of the metadata and data warehouse databases used by the MicroStrategy Intelligence Server.

<span id="page-32-11"></span>The metadata database contains information about MicroStrategy projects, reports, and connections. Configuring the metadata database is the first task that you perform after installing MicroStrategy software on a report server.

<span id="page-32-9"></span>The data warehouse database stores the data from which Channel Analysis reports are generated. The data it contains is copied from the Allegis application database, and then stored in a format optimized for reporting purposes.

<span id="page-32-6"></span><span id="page-32-4"></span>Data from the application database must be transferred to the data warehouse database on a timed schedule in order to keep the contents of the data warehouse current. You will set up a timed job to transfer this data automatically as one of the last steps in the Channel Analysis installation process.

### **Application Server**

<span id="page-32-5"></span><span id="page-32-2"></span>Allegis application servers require the MicroStrategy API Runtime software to support the User Integration functionality of Allegis eBusiness Suite.

### <span id="page-32-0"></span>**Channel Analysis Prerequisites**

<span id="page-32-7"></span>The procedures in this chapter assume that you have already configured one or more Allegis application servers and created an Allegis application database.

You must also install the following software prerequisites on each computer that you intend to configure as a Channel Analysis report server:

- <span id="page-32-14"></span><span id="page-32-10"></span>Microsoft Windows 2000 Server with SP2 and critical updates, with the components below installed:
	- Internet Information Server (IIS) 5.0 with SMTP enabled
	- Microsoft Data Access Components (MDAC) 2.7 RTM
- <span id="page-32-13"></span><span id="page-32-12"></span>■ Microsoft SQL Server 2000 SP2 Client Tools and Client Access License (CAL)

#### <span id="page-32-8"></span><span id="page-32-3"></span>**Note**

You must be logged on as the Allegis Team Engine User ID to perform the installation tasks in the following sections, unless the instructions specify otherwise.

### <span id="page-32-1"></span>**Creating the Channel Analysis Databases**

A database administrator must create the metadata database and the data warehouse database on a Microsoft SQL Server 2000 database server somewhere on your network. These databases can be located on the same server as your Allegis application database, but they cannot be located on a Channel Analysis report server. The procedures below assume that the metadata database and data warehouse database are located on the same database server as the Allegis application database.

<span id="page-32-15"></span>Allegis and MicroStrategy software communicates with the metadata and data warehouse databases using Open Database Connectivity (ODBC) connections. You must create ODBC Data Source Names (DSNs) for the metadata and data warehouse databases on each report server.

### **Creating the Metadata Database**

<span id="page-33-5"></span>To create the metadata database:

- <span id="page-33-8"></span>**1** Using SQL Enterprise Manager, access the database server where you want to install the metadata database.
- **2** Create a database with a name that follows the naming convention below:

<span id="page-33-7"></span>your\_report\_server\_metadata

For example, if your report server is named paris, you create a database named paris\_metadata.

**3** Add the Allegis Team Engine User ID with db\_owner privileges.

### **Creating the Data Warehouse Database**

<span id="page-33-3"></span>To create the data warehouse:

<span id="page-33-4"></span>**1** Create a new database named your-app-db-name WH. The WH suffix labels the database as a data warehouse.

<span id="page-33-1"></span>For example, if your Allegis application database is named allegis, you create a database named allegis\_WH.

**2** Add the Allegis Team Engine User ID account with db\_owner privileges.

### <span id="page-33-0"></span>**Creating a DSN for the Metadata Database**

<span id="page-33-6"></span>To create a DSN for the metadata database:

- **1** Log on to the report server using the Allegis Team Engine User ID.
- **2** From the Control Panel, select Administrative Tools. Double-click Data Sources (ODBC).

<span id="page-33-2"></span>The ODBC Data Source Administrator appears.

**3** Click the System DSN tab.

<span id="page-34-1"></span>The ODBC Data Source Administrator displays a list of the existing DSNs on the system. If you are creating the first DSN on this system, the list is empty.

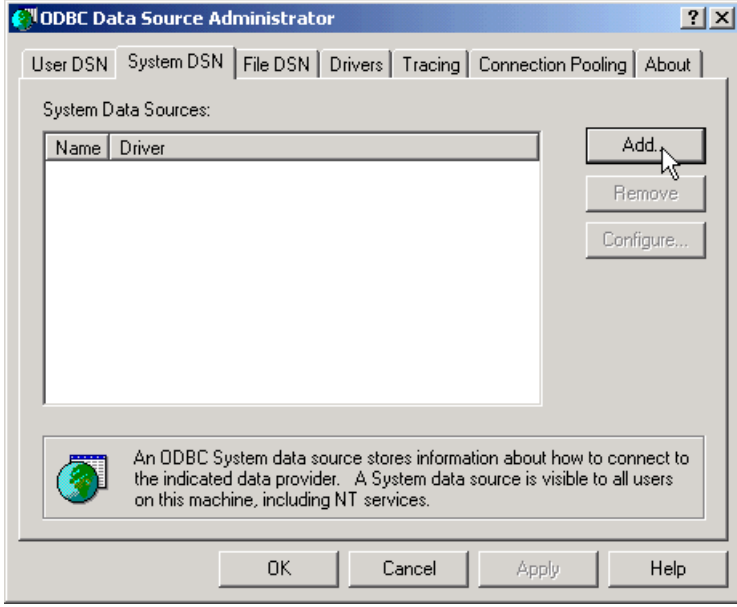

<span id="page-34-0"></span>**4** Click Add.

A list of data source drivers appears.

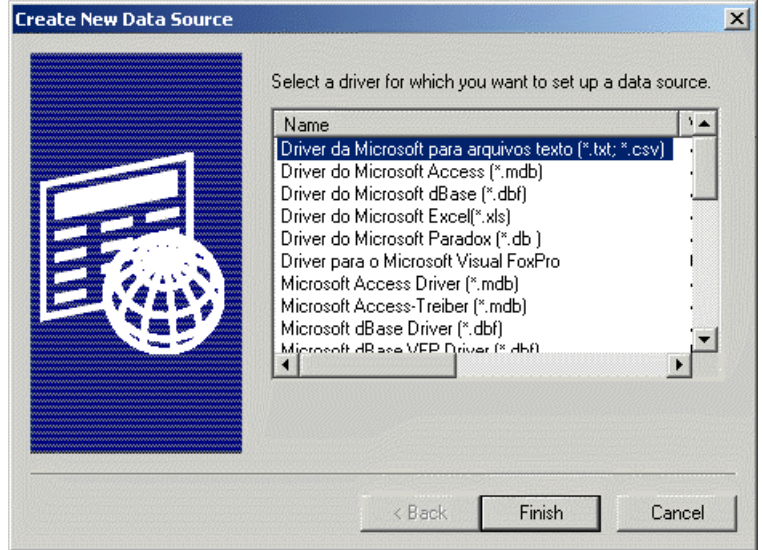

**5** Select SQL Server from the list, and then click Finish.

The first page of a wizard appears and prompts you to name the metadata data source.

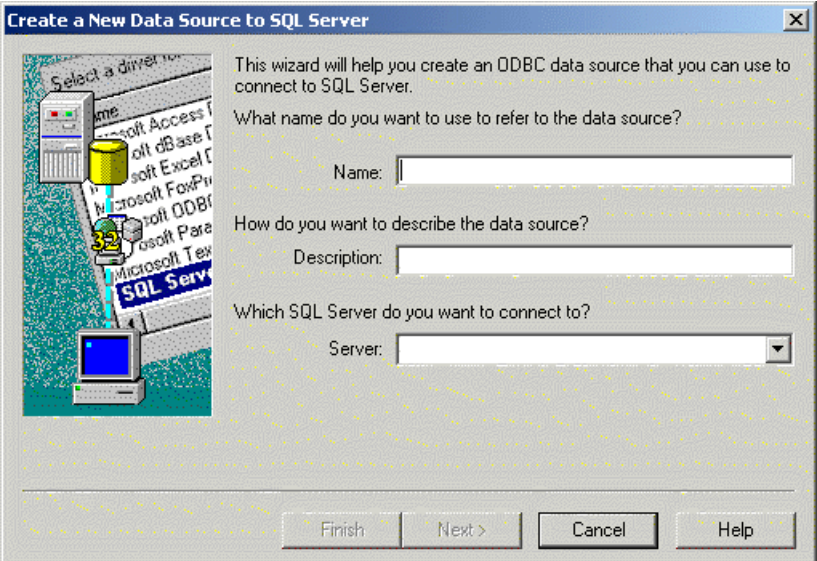

**6** Enter a name for the metadata database in the Name field, specify the server on which the database is located, and then click Next.

The second page of the wizard appears.

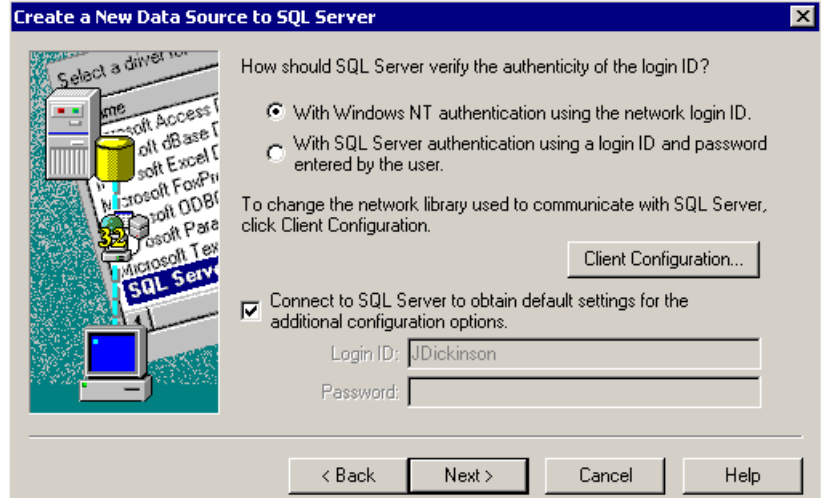

<span id="page-35-0"></span>**7** Verify that authentication verification is set to With Windows NT authentication using the network login ID, and then click Next.

The wizard connects to the SQL Server database that you specified and displays more settings.

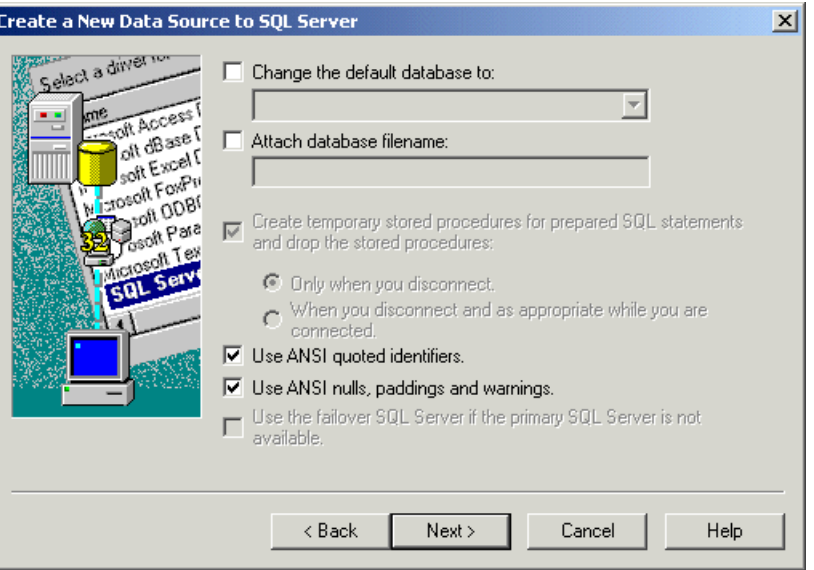

**8** Check the box to change the default database, click the name of your metadata database in the list, and then click Next.

#### <span id="page-36-1"></span>**Note**

The metadata database and the DSN for the metadata database must both be created using the Allegis Team Engine User ID. If the name of the metadata database does not appear in the list, two different user accounts have been used.

The next page of the wizard appears, displaying additional configuration options for SQL Server.

**9** Click Finish to accept the default settings.

A dialog box appears summarizing the definition of this DSN.

**10** Click Test Data Source.

<span id="page-36-3"></span>A message appears indicating whether or not the data source test completed successfully.

**11** Click OK two times to complete the DSN definition.

### <span id="page-36-0"></span>**Creating a DSN for the Data Warehouse Database**

<span id="page-36-2"></span>The procedure below describes how to create a DSN for the data warehouse database. If you have just created the DSN for the metadata database, skip to [Step 4](#page-34-0) below.

To create a DSN for the data warehouse database:

- **1** Log on to the report server.
- <span id="page-36-4"></span>**2** From the Control Panel, select Administrative Tools. Click Data Source (ODBC). The ODBC Data Source Administrator appears.
- **3** Click the System DSN tab.

The ODBC Data Source Administrator displays a list of the existing DSNs on the system. If you have created a DSN on this system for the metadata database, the metadata database DSN appears in this list.

**4** Click Add.

A list of data source drivers appears.

**5** Select SQL Server, and then click Finish.

The first page of the ODBC data source wizard appears.

**6** Enter the warehouse database name (your-app-db-name\_WH) in the Name field, select the SQL server where the warehouse database is located from the Server list, and then click Next.

<span id="page-37-5"></span>The second page of the wizard appears.

**7** Verify that the authentication verification is set to With Windows NT authentication using the network login ID, and then click Next.

The wizard connects to the SQL Server database that you specified and displays more settings.

**8** Check the box to change the default database, click the name of the data warehouse database in the list, and then click Next.

#### <span id="page-37-1"></span>**Note**

The data warehouse database and the DSN for the data warehouse database must be created using the Allegis Team Engine User ID. If the name of the data warehouse database does not appear in the list, two different user accounts have been used.

The next page of the wizard appears, displaying additional configuration options for SQL server.

**9** Click Next to accept the default values on the next page, and then click Test Data Source.

<span id="page-37-2"></span>A message appears stating whether or not the data source test has completed successfully.

**10** Click OK on the next three pages to exit from the ODBC Data Source Administrator.

### <span id="page-37-0"></span>**Configuring Channel Analysis Report Servers**

<span id="page-37-3"></span>MicroStrategy software provides the reporting infrastructure for Channel Analysis. There are two ways to set up MicroStrategy on a report server:

- As a stand-alone or master server
- <span id="page-37-4"></span>As a dependent server in a cluster

A stand-alone MicroStrategy Intelligence Server configuration is appropriate for a report server in a development environment or a low-demand production environment. A clustered report server configuration is appropriate for highavailability production environments.

You follow the same procedures when installing MicroStrategy Intelligence Server as a stand-alone server or as a master server. For the procedures to install MicroStrategy Intelligence Server in these configurations, see the section *[Configuring a Stand-Alone or](#page-38-0)  [Master Report Server](#page-38-0)* below.

To change a stand-alone report server configuration to a clustered report server configuration, you install MicroStrategy Intelligence Server as a dependent server on one or more additional computers. You then link each additional dependent server to the original report server. The stand-alone server becomes the master server for the cluster. For the procedures to install MicroStrategy Intelligence Server as a dependent in a cluster, see *[Configuring a Dependent MicroStrategy Report Server in a Cluster](#page-53-1)* on page [48.](#page-53-1)

### <span id="page-38-0"></span>**Configuring a Stand-Alone or Master Report Server**

The sections below describe the procedures you must follow to configure either a stand-alone or master report server. If you want to create additional dependent servers and configure a cluster, see *[Configuring a Dependent MicroStrategy Report Server](#page-53-1)  in a Cluster* [on page 48.](#page-53-1)

### <span id="page-38-1"></span>**Installing MicroStrategy Software on a Report Server**

<span id="page-38-7"></span>To install the MicroStrategy application software on the report server:

- <span id="page-38-8"></span>**1** Navigate to the MicroStrategy7Installation\ QueryReportingAnalysis folder on your MicroStrategy software CD.
- <span id="page-38-3"></span>**2** Open Setup.exe.

<span id="page-38-6"></span>The MicroStrategy 7 Setup Welcome page appears.

**3** Click Next.

The installer collects system information about your computer, and then the Software License Agreement page appears.

**4** Read the software license agreement, and then click Yes to accept its conditions.

<span id="page-38-5"></span><span id="page-38-2"></span>The User Information page appears.

**5** Enter the MicroStrategy serial number located on your MicroStrategy CD, and then click Next.

The Setup Type page appears.

**6** Click Next three times to accept the default options on the Setup Type, Choose Destination Location, and Components pages.

A dialog box appears, asking whether or not you want the Setup program to stop your web server.

**7** Click Yes.

The Select Program Folder page appears.

**8** Click Next three times to accept the default values on the Select Program Folder, Start Copying Files, and MicroStrategy Web Settings pages.

<span id="page-38-9"></span><span id="page-38-4"></span>The installer stops IIS, installs the MicroStrategy Intelligence Server, Desktop, and Web software plus the MicroStrategy web site, and restarts IIS.

- <span id="page-39-0"></span>**9** Enter the Allegis Team Engine User ID account name and password as the MicroStrategy report server service account. This account has db\_owner privileges for the metadata database. Click OK.
- **10** Click Next in the MicroStrategy Web setting dialog box.
- **11** Click No, unless you want to view the Read Me file.
- **12** Select No, I will restart my computer later.

#### <span id="page-39-1"></span>**Note**

You can choose to restart now, but it saves time to complete the remaining steps and restart once.

- <span id="page-39-5"></span>**13** Click Finish.
- **14** Restart your computer when convenient.

### **Initializing the MicroStrategy Metadata Repository**

<span id="page-39-4"></span><span id="page-39-3"></span><span id="page-39-2"></span>You use MicroStrategy Configuration Wizard to set up the tables in the metadata database.

To initialize the MicroStrategy metadata repository:

**1** From the Start menu, select MicroStrategy 7 from the Programs menu. Click Configuration Wizard.

The Welcome page of the Configuration Wizard appears.

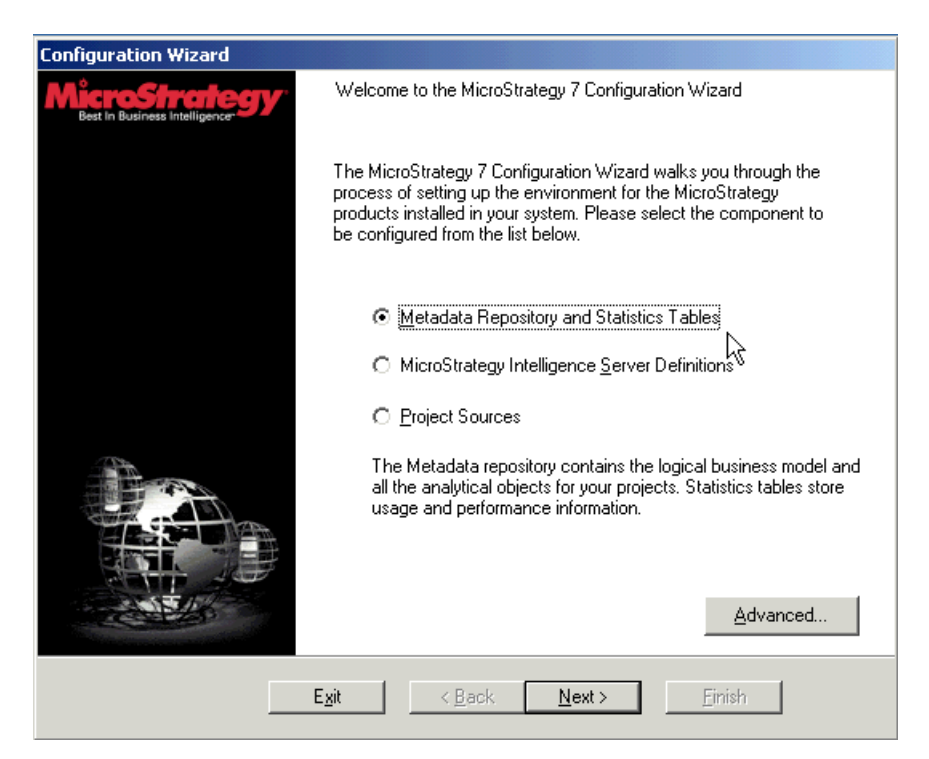

**2** Verify that the Metadata Repository and Statistic Tables option is selected, and then click Next.

The Metadata Repository Configuration Tasks page appears.

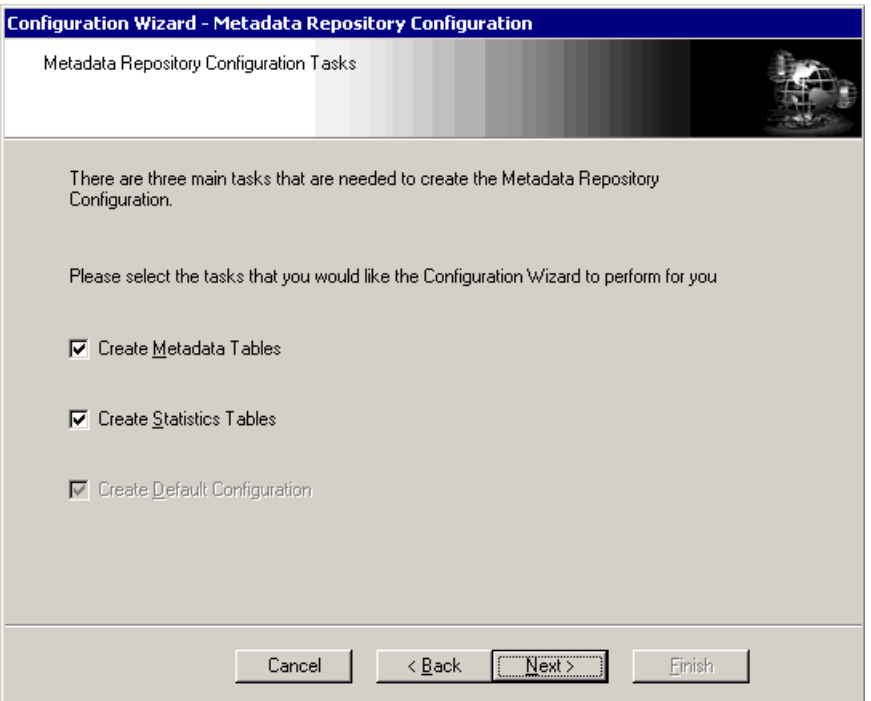

**3** Verify that the Create Metadata Tables and Create Statistics Tables options are selected, and then click Next.

The ODBC Data Source Name for Metadata Repository page appears.

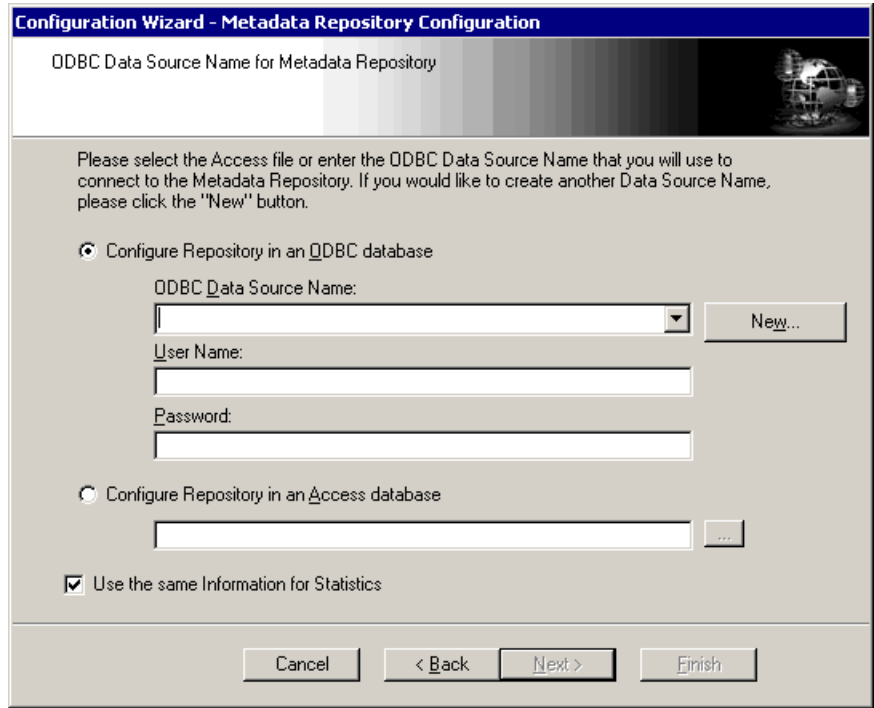

<span id="page-41-2"></span><span id="page-41-1"></span>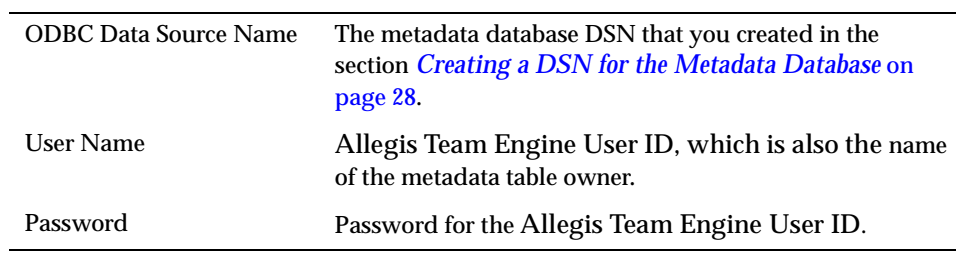

**4** Select Configure Repository in an ODBC database, and then enter the following information:

- **5** Verify that the option Use the same Information for Statistics is selected, and then click Next.
- **6** If the ODBC Driver Validation dialog box appears, click Close.
- <span id="page-41-4"></span><span id="page-41-3"></span>**7** Follow the remaining instructions in the wizard, accepting all default values to create the metadata tables and statistics tables.

### **Creating the Server Definition**

<span id="page-41-5"></span>The procedure below describes how to create a MicroStrategy server definition. If you just initialized the MicroStrategy metadata repository, skip to [Step 2](#page-41-0) below.

**1** From the Start menu, select MicroStrategy 7 from the Programs menu. Click Configuration Wizard.

The Welcome page appears with a check mark indicating that you have configured the metadata repository and statistics table.

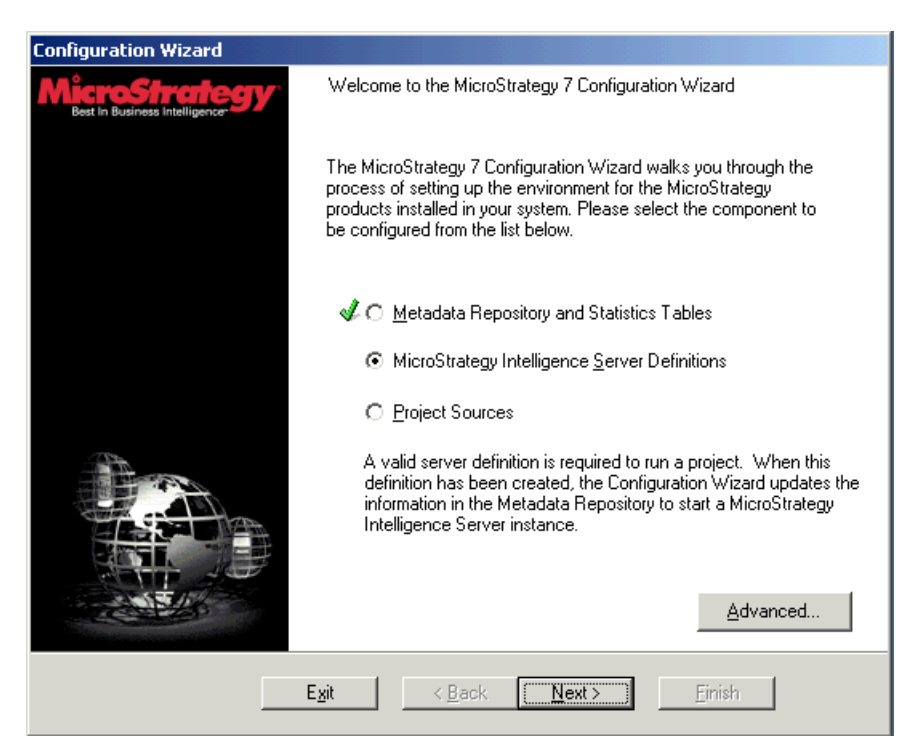

<span id="page-41-0"></span>**2** Verify that the MicroStrategy Intelligence Server Definitions option on the Welcome page is selected, and then click Next to continue.

The Connect to Metadata Repository page appears.

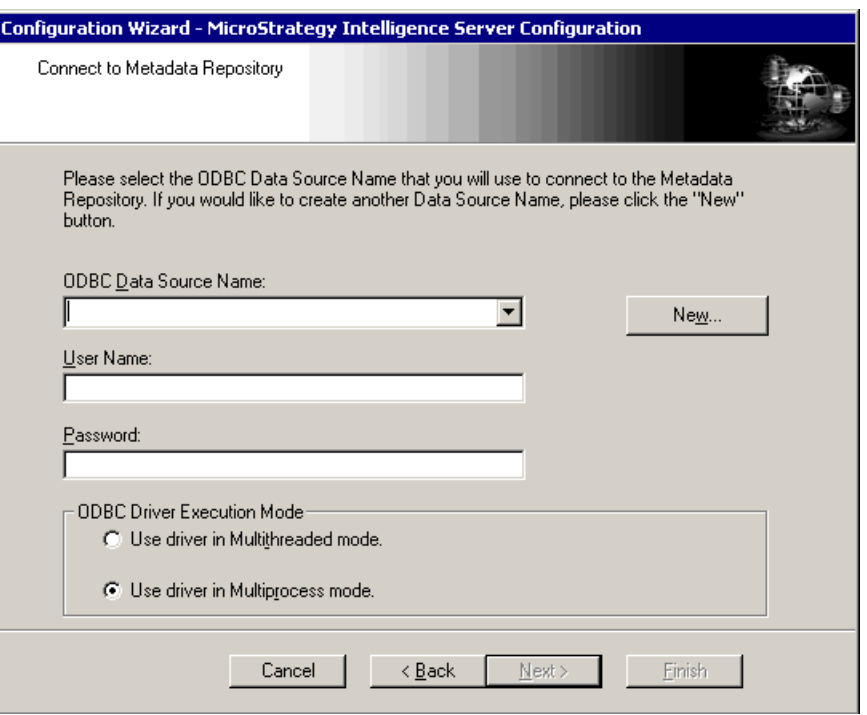

**3** Enter the following information on the Connect to Metadata Repository page:

<span id="page-42-1"></span><span id="page-42-0"></span>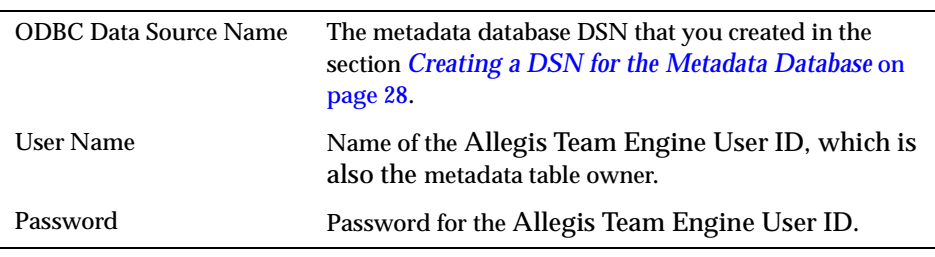

<span id="page-42-2"></span>**4** Verify that the Use driver in Multiprocess mode option is selected, and then click Next.

The User Authentication page appears.

![](_page_43_Picture_103.jpeg)

**5** Click Next to accept the default Administrator user name with no password, or enter a user name and password of your choice to create a more secure MicroStrategy administrator identity and then click Next.

<span id="page-43-2"></span>The Create, Link, or Delete a Server Definition page appears.

**6** Verify that the Create New Server Definition option is selected, and then click Next.

A dialog box appears, prompting you to specify whether or not you want this to be the default server definition.

**7** Click Yes.

A summary page appears.

- **8** Click Finish.
- **9** If the wizard prompts you to stop the report server in order to complete the server definitions, click Yes.

<span id="page-43-4"></span><span id="page-43-3"></span>A dialog box appears with a message that the definition was created successfully, and prompts you to specify whether or not you want to start the service now.

- **10** Click Yes to start the MicroStrategy Intelligence Server.
- **11** Click Exit to close the Configuration Wizard.

#### <span id="page-43-0"></span>**Installing the MicroStrategy MSTR Web Site**

<span id="page-43-1"></span>The MicroStrategy MSTR web site is a virtual directory in IIS that contains all the documents necessary for MicroStrategy to run as a Channel Analysis report server.

To install the MicroStrategy MSTR web site:

**1** Open the file Channel Analysis.msi, located in the Setup folder on your Channel Analysis CD.

<span id="page-44-0"></span>The Welcome page of the Channel Analysis installation program appears.

**2** Click Next on each page in the installation program.

<span id="page-44-3"></span><span id="page-44-1"></span>The installer creates an MSTR virtual directory under the default web site.

### **Setting the MicroStrategy MSTR Web Site Time-Out Period**

<span id="page-44-4"></span>You must modify the MicroStrategy MSTR web site time-out setting so that it matches the Allegis eBusiness Suite application time-out period of 20 minutes.

To define the MicroStrategy MSTR web site time-out period:

<span id="page-44-2"></span>**1** From the Control Panel, select Administrative Tools. Double-click Internet Services Manager.

The Internet Information Services window appears.

**2** Double-click the name of your report server, and then double-click Default Web Site.

The contents of the default web site on the report server appears.

**3** Right-click MSTR, and then click Properties.

The MSTR Properties window appears.

![](_page_44_Picture_96.jpeg)

**4** Click Configuration.

The App Mappings tab appears.

![](_page_45_Picture_31.jpeg)

**5** Click App Options.

The App Options tab appears.

![](_page_45_Picture_32.jpeg)

**6** Verify that the Session time-out is set to 20 minutes, and then click OK.

<span id="page-46-8"></span><span id="page-46-3"></span><span id="page-46-2"></span>**7** Click OK, and then click the Close box to exit.

<span id="page-46-7"></span>**Note** After you configure the MicroStrategy web site, Allegis recommends that you add an SSL certificate to the report server and update the SSL port number.

### **Loading the Channel Analysis Metadata**

<span id="page-46-4"></span><span id="page-46-1"></span>You use MetaDataImport.wsf, a Windows script file, to load the metadata database with metadata specific to Channel Analysis reports.

To load the Channel Analysis metadata:

- **1** From the Start menu, select Run.
- **2** Enter cmd in the Open box, and then click OK.

A command window opens.

**3** Change directories by typing the command below at the command line prompt, and then pressing Enter:

cd C:\Program Files\Allegis\Channel Analysis\System

A new command line prompt appears showing that you have changed directories.

**4** Run MetaDataImport.wsf by typing the command below, and then pressing Enter:

```
cscript MetaDataImport.wsf /dbServer:"your-metadata-server" 
/dbName:"your-metadata-db" /tdb:"your-allegis-team-engine-
user-id"
```
MetaDataImport.wsf loads the metadata, and another command line prompt appears.

**5** Click the Close box to dismiss the command window.

<span id="page-46-5"></span>You must restart MicroStrategy Intelligence Server and reconnect your MicroStrategy project source to enable MicroStrategy to access the newly loaded Channel Analysis metadata.

### <span id="page-46-0"></span>**Stopping and Starting MicroStrategy Intelligence Server**

To stop and restart MicroStrategy Intelligence Server:

<span id="page-46-6"></span>**1** From the Start menu, select Programs, and then click MicroStrategy 7. From the MicroStrategy 7 program group, select Tools, and then click Service Manager.

The MicroStrategy Service Manager appears, showing that the server is running.

![](_page_47_Picture_62.jpeg)

**2** Click Stop.

The server takes several seconds to shut down. After the server stops running, the MicroStrategy Service Manager displays the new server status.

![](_page_47_Picture_63.jpeg)

- **3** Click Start.
- <span id="page-47-0"></span>**4** When the Server Status shows Service Running, click the Close box to exit the MicroStrategy Service Manager.

### **Reconnecting the MicroStrategy Project Source**

To reconnect the MicroStrategy project source:

**1** From the Start menu, select Programs, and then click MicroStrategy 7. From the MicroStrategy 7 program group, select Desktop, and then click Desktop again to launch MicroStrategy Desktop.

- **2** Right-click on the report server name, and then select Disconnect from Project Source.
- <span id="page-48-4"></span>**3** Right-click again on the report server name, and then select Connect to Project Source.

### **Assigning MicroStrategy Administrator User Privileges**

<span id="page-48-3"></span><span id="page-48-1"></span>The MicroStrategy Administrator User must be linked to the Allegis Team Engine User ID.

The procedure below describes how to link the MicroStrategy Administrator to the appropriate Windows operating system user account. If you have just reconnected your MicroStrategy project source, skip directly to [Step 3](#page-48-0).

- <span id="page-48-5"></span>**1** From the Start menu, select Programs, and then click MicroStrategy 7. From the MicroStrategy 7 program group, select Desktop, and then click Desktop again to launch MicroStrategy Desktop.
- **2** Log on by entering the administrator name and password.
- <span id="page-48-0"></span>**3** Double-click the name of your report server to expand its node in the tree.
- **4** Double-click the following nodes in succession to expand each node and navigate through the tree:
	- Administration
	- User Manager
	- Everyone
- **5** In the right pane, double-click Administrator.

The User Editor dialog box appears.

**6** Click the browse button for Link NT user.

The Link NT User dialog box appears.

**7** Select the domain and account of the Allegis Team Engine User ID, and then click OK.

The Allegis Team Engine User ID appears in the Link NT user box on the User Editor dialog box.

**8** Click OK to close the User Editor dialog box, and then click the Close box to exit from MicroStrategy Desktop.

### **Verifying the Data Warehouse Instance Connection**

<span id="page-48-2"></span>Follow the procedure below to make sure that you have established the ODBC connection between MicroStrategy Intelligence Server and your data warehouse database.

To verify the data warehouse instance connection:

- <span id="page-48-6"></span>**1** From the Start menu, select Programs, and then click MicroStrategy 7. From the MicroStrategy 7 program group, select Desktop, and then click Desktop again to launch MicroStrategy Desktop.
- **2** Log on by entering the administrator name and password.
- **3** Double-click the name of your report server to expand its node in the tree.
- <span id="page-49-1"></span>**4** Click Database Instance Manager. MSTR\_WH\_INSTANCE appears in the right pane.
- **5** Double-click MSTR\_WH\_INSTANCE.

The Database Instances dialog box appears.

![](_page_49_Picture_42.jpeg)

- <span id="page-49-0"></span>**6** Verify that SQL Server 2000 is selected as the database connection type. MSTR\_WH appears in the Database connection [default] area Name list.
- **7** Double-click MSTR\_WH.

The Database Connections dialog box appears.

![](_page_50_Picture_70.jpeg)

**8** In the Local system ODBC data sources Name list, click the DSN that you created for the data warehouse. (See *[Creating a DSN for the Data Warehouse Database](#page-36-0)* on [page 31](#page-36-0) for the procedure to create this DSN.) Double-click MSTR\_NT\_AUTH in the Default database login name list.

<span id="page-50-2"></span>The Database Logins dialog box appears.

![](_page_50_Picture_71.jpeg)

**9** Verify that the Use network login id (Windows NT authentication) option is selected, and then click OK.

<span id="page-50-4"></span><span id="page-50-1"></span><span id="page-50-0"></span>The Database Connections dialog box appears.

**10** Click OK on the Database Logins, Database Connections, and Database Instances dialog boxes.

### **Setting the MicroStrategy Application Session Time-Out Period**

<span id="page-50-3"></span>You must modify the MicroStrategy application session time-out setting so that it matches the Allegis eBusiness Suite application time-out period of 20 minutes.

<span id="page-51-2"></span>To define the MicroStrategy application time-out period:

- **1** From the Start menu, select Programs, and then click MicroStrategy 7. From the MicroStrategy 7 program group, select Desktop, and then click Desktop again to launch MicroStrategy Desktop.
- **2** Right-click on the report server name, and then select Configure MicroStrategy Report server.

The Configuration Editor appears.

**3** Click Governing.

The Governing tab appears, showing a default User session idle time value of -1.

![](_page_51_Picture_101.jpeg)

- **4** Set the User session idle time to 1200 seconds (20 minutes), and then click OK.
- **5** From the File menu, select Exit to close MicroStrategy Desktop.
- <span id="page-51-4"></span>**6** Stop and restart MicroStrategy Intelligence Server by following the procedure in *[Stopping and Starting MicroStrategy Intelligence Server](#page-46-0)* on page 41.

### **Registering the Project**

<span id="page-51-1"></span>The following procedure describes how to register the Channel Analysis project. If you have just verified the data warehouse connection, skip directly to [Step 2](#page-51-0).

- <span id="page-51-3"></span>**1** From the Start menu, select Programs, and then click MicroStrategy 7. From the MicroStrategy 7 program group, select Desktop, and then click Desktop again to launch MicroStrategy Desktop.
- <span id="page-51-0"></span>**2** Right-click on the report server name, and select Configure MicroStrategy Report server.

![](_page_52_Picture_41.jpeg)

The MicroStrategy Intelligence Server Configuration dialog box appears.

**3** Click Projects.

The Project tab appears.

![](_page_52_Picture_42.jpeg)

**4** Click the check box next to AXP, and then click OK.

<span id="page-52-3"></span><span id="page-52-2"></span><span id="page-52-0"></span>The MicroStrategy Desktop registers the AXP project.

<span id="page-52-1"></span>You have now completed the configuration of a stand-alone or master report server.

### <span id="page-53-1"></span>**Configuring a Dependent MicroStrategy Report Server in a Cluster**

<span id="page-53-4"></span>To set up a dependent report server, you perform a subset of the installation tasks that you performed when creating the master server. You then add the dependent server to the cluster.

### **Creating a Dependent Report Server**

Once you have created a master server, you can create a dependent server on another computer by executing the installation procedures in the sections listed below:

- *[Creating a DSN for the Metadata Database](#page-33-0)* on page 28
- *[Installing MicroStrategy Software on a Report Server](#page-38-1)* on page 33
- [Installing the MicroStrategy MSTR Web Site](#page-43-0) on page 38

You do not repeat any of the other procedures that you performed when you created the master report server.

### **Adding a Report Server to a Cluster**

To add the dependent server to the cluster:

- **1** Log on to the server that you want to add to the cluster.
- **2** Log on to MicroStrategy Desktop as Administrator.
- **3** Double-click the name of your report server to expand its node in the tree, and then double-click Administration.
- **4** Right-click Cluster Monitor, and then click Join Cluster.
- **5** Enter the name of the master server in the cluster, and then click OK.

The dependent report server is added to the cluster.

### <span id="page-53-0"></span>**Loading the Data Warehouse**

After creating the Channel Analysis databases and configuring your report servers, you are ready to load the data warehouse. The sections below describe how to load your data warehouse initially and how to refresh its data automatically.

### **Loading Stored Procedures into the Data Warehouse**

<span id="page-53-6"></span><span id="page-53-5"></span><span id="page-53-3"></span>You use MstrInstall.wsf to generate runWarehouseBuild.bat and the SQL scripts necessary to load customized stored procedures into your data warehouse database. You use these stored procedures to copy data from your Allegis application database and load it into your data warehouse.

To load the data warehouse with stored procedures:

- **1** From the Start menu, select Run.
- **2** Enter cmd in the Open box, and then click OK.

<span id="page-53-2"></span>A command window opens.

**3** Change directories by typing the command below at the command line prompt, and then pressing Enter:

cd C:\Program Files\Allegis\Channel Analysis\System

A new command line prompt appears, showing that you have changed directories.

**4** Run MstrInstall.wsf by typing the command below, and then pressing Enter:

```
cscript MstrInstall.wsf /dbServer:"your-db-server" 
/dbName:"your-app-db"/whServer:"your-warehouse-db-server" 
/whName:"your-warehouse-db" /tdb:"your-allegis-team-engine-
user-id" /out:"your-generated-sql-script-location-path"
```
The last parameter in this command is optional. If you omit the /out parameter, MstrInstall.wsf generates output in the directory where it is located.

MstrInstall.wsf generates runWarehouseBuild.bat and the SQL script files, and then a new command line prompt appears.

**5** Run runWarehouseBuild.bat by typing the command below, and then pressing Enter:

runWarehouseBuild.bat

runWarehouseBuild.bat loads a series of stored procedures into your data warehouse database, and a new command line prompt appears.

**6** Click the Close box to dismiss the command window.

### <span id="page-54-0"></span>**Creating a Job to Run the Stored Procedures**

<span id="page-54-2"></span><span id="page-54-1"></span>You use Enterprise Manager to create and run a nightly job that refreshes the contents of your data warehouse by copying data from your Allegis application database. This job runs sp\_rebuildWarehouse, a stored procedure that rebuilds the contents of the data warehouse database.

- <span id="page-54-3"></span>**1** From the Start menu, select Programs, and then select Microsoft SQL Server 2000. Click Enterprise Manager.
- **2** Navigate through the contents of the Tree panel to the node for your data warehouse database server. Click to expand the data warehouse database server node.
- **3** Click Management, and then click SQL Server Agent.
- **4** Right-click Jobs, and then click New Job.

**5** On the General tab, enter a name for the job that will transfer data from the application database to the data warehouse. For example, you could name the job rebuild\_db\_wh.

![](_page_55_Picture_73.jpeg)

Leave the default values unchanged for the other fields on the General tab.

**6** Click Steps, and then click New.

The General tab appears:

![](_page_55_Picture_74.jpeg)

**7** On the General tab, enter values in the fields, as described below

<span id="page-55-1"></span><span id="page-55-0"></span>![](_page_55_Picture_75.jpeg)

- **8** Click Apply, and then click OK.
- **9** Click Schedules, and then click New Schedule.

The New Job Schedule dialog box appears:

![](_page_56_Picture_48.jpeg)

**10** Enter a name for the schedule, make sure the Recurring option is selected, and then click Change.

The Edit Recurring Job Schedule dialog appears with the default Weekly option selected.

![](_page_56_Picture_49.jpeg)

**11** Select the Daily option in the Occurs area.

The Edit Recurring Job Schedule dialog now displays a Daily option area.

![](_page_57_Picture_49.jpeg)

- **12** Review the settings displayed and make changes, as necessary, to define the time you want your data warehouse to reload. Click OK to accept your recurring job settings and to return to the New Job Schedule dialog box.
- **13** Click OK to accept the settings on the New Job Schedule dialog box.

The Schedule tab now displays the schedule you created.

![](_page_57_Picture_50.jpeg)

**14** Read the description of the schedule you defined to verify that the settings are correct, click Apply, and then click OK to dismiss the dialog box

<span id="page-57-1"></span><span id="page-57-0"></span>Your new job appears in the list of jobs in the right pane.

### **Loading Data into the Data Warehouse**

<span id="page-58-3"></span><span id="page-58-2"></span>After you create the job that runs sp\_rebuildWarehouse, you can run the job manually to load data into the data warehouse for the first time or wait until the job runs automatically.

<span id="page-58-6"></span>**Note**

The data warehouse load job will generate errors if it runs and there is no data in the Allegis application database.

### **Loading Data Manually**

The following procedure describes how to load data into the data warehouse manually. If you have just created the nightly job for loading data into the data warehouse, skip directly to [Step 4](#page-58-1) below.

- **1** From the Start menu, select Programs, and then select Microsoft SQL Server 2000. Click Enterprise Manager.
- **2** Navigate through the contents of the Tree panel to the node for your data warehouse database server. Click to expand the data warehouse database server node.
- **3** Double-click the following nodes in succession to expand each node and navigate through the tree:
	- Management
	- SQL Server Agent
	- Jobs
- <span id="page-58-1"></span>**4** Right-click the name of the nightly job (for example, rebuild\_db\_wh) in the list of jobs in the right pane, and then click Start Job.

<span id="page-58-7"></span>The job runs and loads the data warehouse with data transferred from the Allegis application database.

**5** On the Console menu, click Exit to close the Enterprise Manager.

### **Loading Data Automatically**

The nightly job reloads the data warehouse on the schedule you defined when you created the job. (See *[Creating a Job to Run the Stored Procedures](#page-54-0)* on page 49, for a description of this procedure.)

<span id="page-58-4"></span>If the job encounters problems, it posts error messages in the Event Viewer application log. For more information about monitoring these errors, read about viewing event logs in *Allegis eBusiness Suite Operations Guide*.

### <span id="page-58-0"></span>**Installing the MicroStrategy API Runtime Software on Application Servers**

<span id="page-58-5"></span>The MicroStrategy API Runtime software must be installed on each of your Allegis application servers. If the MicroStrategy API Runtime software is not installed on an application server, Allegis eBusiness Suite administrators cannot grant users access to Channel Analysis reports.

To install the MicroStrategy API Runtime software on an application server:

- <span id="page-59-2"></span>**1** Log on to the application server using the Allegis Team Engine User ID.
- <span id="page-59-9"></span><span id="page-59-8"></span>**2** Navigate to the MicroStrategy7Installation\ QueryReportingAnalysis\DistributableRuntimeEnvironment folder on your MicroStrategy software CD.
- <span id="page-59-4"></span>**3** Open Setup.exe.

The MicroStrategy 7.1.5 API Runtime Setup Welcome page appears.

**4** Click Next in the Welcome dialog box.

<span id="page-59-7"></span>The User Information dialog box appears.

**5** Enter the MicroStrategy serial number located on your MicroStrategy CD, and then click Next.

The Start Copying Files dialog box appears, displaying the target location for the MicroStrategy API Runtime files.

**6** Click Next.

<span id="page-59-5"></span>The installation program copies the files to the target location and registers them on the computer.

**7** Click Finish to complete the MicroStrategy API Runtime installation.

### <span id="page-59-0"></span>**Installing Allegis eBusiness Suite with the Channel Analysis Option**

<span id="page-59-1"></span>When you install the Allegis eBusiness Suite application in a test environment or production environment, the Allegis Application Installer prompts you to enter the following information about your MicroStrategy configuration

| <b>Information for Entry in</b><br><b>Allegis Application Installer</b> | <b>Description</b>                                                                                     |
|-------------------------------------------------------------------------|----------------------------------------------------------------------------------------------------|
| MicroStrategy URL                                                       | Full URL for your MicroStrategy web site.                                                              |
| MicroStrategy server name                                               | Name of the computer on which your stand-alone or<br>master MicroStrategy Intelligence Server resides. |
| MicroStrategy project name                                              | The name of the MicroStrategy project for Channel<br>Analysis is AXP.                                  |

*Table 4-1 Allegis Application Installer information*

<span id="page-59-6"></span><span id="page-59-3"></span>For more information about the Allegis Application Installer, see *Allegis eBusiness Suite Application on page 32*.

## <span id="page-60-2"></span><span id="page-60-0"></span>**APPENDIX A** *Installation Reference*

This appendix summarizes reference information supplied elsewhere in the manual. In this appendix:

- *[Software Prerequisites](#page-60-1)*
- *[Server Setup Checklists](#page-61-0)*

## <span id="page-60-3"></span><span id="page-60-1"></span>**Software Prerequisites**

This section summarizes the software prerequisites for Allegis software. All these prerequisites are available from Microsoft Corporation.

### <span id="page-60-4"></span>**Development Server**

[Table A-1](#page-60-4) lists the versions of prerequisite software needed for the development server.

<span id="page-60-6"></span><span id="page-60-5"></span>

| <b>Software</b>             | Version                                           |
|-----------------------------|---------------------------------------------------|
| Microsoft Windows           | Windows 2000 Server with Service Pack 3 (SP3)     |
| Database Client             | SQL Server 2000 Service Pack 2 (SP2) Client Tools |
| <b>IIS</b>                  | 5.0                                               |
| Windows Script              | 5.6                                               |
| <b>MDAC</b>                 | 2.7 RTM                                           |
| Microsoft .NET<br>Framework | 1.0 plus Service Pack 2                           |
| Microsoft Installer         | 2.0                                               |

*Table A-1 Prerequisite Software Versions for Development Server*

### <span id="page-61-1"></span>**Database Server**

[Table A-2](#page-61-1) lists the versions of software required for the database server.

<span id="page-61-7"></span><span id="page-61-4"></span>

| <b>Software</b>   | Version                                                                              |
|-------------------|--------------------------------------------------------------------------------------|
| Microsoft Windows | Windows 2000 Server with Service Pack 3 (SP3)                                        |
| <b>Database</b>   | SQL Server 2000 Service Pack 2 (SP2) plus post-SP2 QFE<br>Rollup Build 552 or higher |

<span id="page-61-6"></span>*Table A-2 Prerequisite Software Versions for Database Server*

### <span id="page-61-3"></span><span id="page-61-0"></span>**Server Setup Checklists**

This section provides simple checklists that you can use if you do not require fully detailed instructions.

### <span id="page-61-2"></span>**Development Server**

[Table A-3](#page-61-2) shows tasks you should perform to configure a development server.

| Task                                                                                 | <b>Punch List</b>                                                                                                    |
|--------------------------------------------------------------------------------------|----------------------------------------------------------------------------------------------------|
| Microsoft Windows prerequisites                                                      | □ Microsoft Windows 2000 Server with<br>Service Pack 3 (SP3)                                                                |
|                                                                                      | $\Box$ Internet Information Server (IIS) 5.0                                                                                |
|                                                                                      | $\Box$ SMTP enabled                                                                                                    |
|                                                                                      | $\Box$ Microsoft Windows Script 5.6                                                                                         |
|                                                                                      | $\Box$ Windows Installer 2.0                                                                                                |
|                                                                                      | □ Microsoft .NET Framework 1.0 plus<br>Service Pack 2                                                                       |
| Database client prerequisites                                                        | □ Microsoft SQL Server 2000 Service Pack 2<br>(SP2) Client Tools                                                            |
|                                                                                      | $\Box$ Client access license (CAL)                                                                                          |
| MDAC prerequisite                                                                    | $\Box$ MDAC 2.7 RTM                                                                                                    |
| Install Perforce client software                                                     | $\Box$ Perforce client software P4 installed                                                                                |
| Install Allegis software using core user ID                                          | $\Box$ Allegis Team Engine 6.5 installed<br>□ Allegis Open Links for Office installed<br>$\Box$ Allegis Tools 2.2 installed |
| Load Allegis eBusiness Suite source code<br>into Perforce source code control server | $\Box$ Load <code>ebs_source.zip</code> using Allegis<br>Codeline Tool                                                      |
| If you are installing Channel Analysis,<br>install MicroStrategy API Runtime         | $\Box$ MicroStrategy API Runtime installed                                                                                  |

<span id="page-61-5"></span>*Table A-3 Development Server Setup Checklist*

### <span id="page-62-1"></span>**Database Server**

[Table A-5](#page-62-1) shows tasks you should perform to configure a database server.

<span id="page-62-2"></span>![](_page_62_Picture_135.jpeg)

![](_page_62_Picture_136.jpeg)

### <span id="page-62-0"></span>**Report Server**

[Table A-6](#page-62-0) shows tasks you should perform to configure a report server to support the Channel Analysis option.

<span id="page-62-3"></span>*Table A-5 Report Server Setup Checklist*

| Task                                                 | <b>Punch List</b>                                                                                                    |
|------------------------------------------------------|----------------------------------------------------------------------------------------------------|
| Database client prerequisite                         | □ Microsoft SQL Server 2000 Service Pack 2<br>(SP2) Client Tools installed<br>□ Client access license (CAL) installed |
| <b>Create Channel Analysis databases</b>             | $\Box$ Metadata database created<br>$\Box$ Data warehouse database created                                            |
| <b>Create DSNs for Channel Analysis</b><br>databases | $\Box$ Metadata database DSN created<br>□ Data warehouse database DSN created                                         |

<span id="page-63-0"></span>

| Task                                      | <b>Punch List</b>                                                                   |
|-------------------------------------------|-------------------------------------------------------------------------------------|
| Configure Channel Analysis report server. | □ MicroStrategy Intelligence Server and<br>Desktop installed.                       |
|                                           | $\Box$ Metadata repository initialized.                                             |
|                                           | $\Box$ Server definition created.                                                   |
|                                           | □ MicroStrategy MSTR web site installed.                                            |
|                                           | □ MicroStrategy MSTR web site time-out<br>period set to 20 minutes.                 |
|                                           | □ Channel Analysis metadata loaded.                                                 |
|                                           | $\Box$ MicroStrategy Intelligence Server<br>restarted.                              |
|                                           | $\Box$ MicroStrategy project source reconnected.                                    |
|                                           | □ MicroStrategy administrator privileges<br>granted to Allegis Team Engine User ID. |
|                                           | $\Box$ Data warehouse instance connection<br>verified.                              |
|                                           | $\Box$ MicroStrategy application session time-<br>out period set to 20 minutes.     |
|                                           | $\Box$ MicroStrategy project registered.                                            |
| Load data warehouse.                      | $\Box$ Stored procedures loaded.                                                    |
|                                           | $\Box$ Job created to run stored procedures.                                        |
|                                           | $\Box$ Job run manually for initial load of data<br>warehouse.                      |

*Table A-5 Report Server Setup Checklist*

## <span id="page-64-0"></span>*Index*

#### **A**

[ActiveX Data Objects.](#page-11-1) *See* Microsoft Data Access Components Administrator [prerequisites for logging in v,](#page-4-3) [19](#page-24-3) [Advanced Reports 26](#page-31-1) Allegis Application Installer [installing Channel Analysis 54](#page-59-1) Allegis CodeLine Tool 14–17 Allegis eBusiness Suite development environment 11–17 [hardware requirements 8](#page-13-2) [software components of 4](#page-9-2) Allegis eBusiness Suite application loading source code 14–17 [User Integration functionality 27](#page-32-2) [Allegis Team Engine 5](#page-10-3) installing 13 Allegis Team Engine CD 13, 14 Allegis Team Engine User ID [as database owner for data warehouse 28](#page-33-1) [as database owner for metadata database 28](#page-33-2) [as MicroStrategy report server service account](#page-39-0)  34 defined 13 [in MicroStrategy server definition 37](#page-42-0) [linked to MicroStrategy administrator user 43](#page-48-1) [used to install MicroStrategy API Runtime 54](#page-59-2) [used when creating DSNs 31,](#page-36-1) [32](#page-37-1) [used when initializing metadata 36](#page-41-1) [used when installing Channel Analysis 27](#page-32-3) Allegis Tools installation procedure 12, 14 [opening project in 19](#page-24-4) uninstalling 14 Allegis Tools CD 12, 14, 16 [APP\\_NAME application variable 21](#page-26-3) application database [and data warehouse 27,](#page-32-4) [48](#page-53-2)

[configuring 22](#page-27-2) [initializing 21](#page-26-4) [Application Properties dialog box 20,](#page-25-2) [24](#page-29-0) [application server 6](#page-11-2) [hardware requirements 8](#page-13-3) application servers [and MicroStrategy 27](#page-32-5) [software components 26,](#page-31-2) [27](#page-32-5) application settings [viewing 21](#page-26-5) application variables [APP\\_NAME 21](#page-26-3) [DB\\_TABLE\\_PREFIX 21](#page-26-6) [MSTR\\_PROJECT 21](#page-26-7) [MSTR\\_SERVER 21](#page-26-8) [MSTR\\_WEBSITE 21](#page-26-9) [references in settings 21](#page-26-5) SINGLE SIGNON KEY 21 [SITEURL 21,](#page-26-11) [24](#page-29-1) [SUMMARY 21](#page-26-12) [architecture.](#page-6-1) *See* system architecture [AXP project 47,](#page-52-0) [54](#page-59-3)

### **B**

[Browse Site menu command 24](#page-29-2) browser [compatibility 7](#page-12-3) [role in system architecture 6,](#page-11-2) [7](#page-12-4)

### **C**

Channel Analysis [\(](#page-30-3)*See also* report servers) [architecture 25–](#page-30-4)[27](#page-32-6) [configuration information for Allegis](#page-59-1)  Application Installer 54 [report metadata installation procedure 41](#page-46-1) [software prerequisites 27](#page-32-7) [web site installation procedure 38–](#page-43-1)[41](#page-46-2) [Channel Analysis CD 33](#page-38-2)

[Channel Analysis.msi 39](#page-44-0) [checklists for setting up servers 56–](#page-61-3)[58](#page-63-0) [Client Access License \(CAL\) 27](#page-32-8) [conventions, typographic vi](#page-5-2) [Create Tables menu command 22](#page-27-3)

#### **D**

data warehouse database [and application database 27,](#page-32-4) [48](#page-53-2) [creating 28](#page-33-3) [defined 27](#page-32-9) [DSN for 31–](#page-36-2)[32](#page-37-2) [instance connection 43–](#page-48-2)[45](#page-50-0) [loading data into 53](#page-58-2) [naming convention for 28](#page-33-4) [stored procedures 48–](#page-53-3)[52](#page-57-0) database [\(](#page-16-1)*See also* database server) [creating tables 22](#page-27-4) [initializing 20–](#page-25-3)[22](#page-27-5) [loading bootstrap data 23](#page-28-2) [loading ZIP code data 23](#page-28-3) partition size 12, [22](#page-27-6) [required version 56](#page-61-4) [Database Form dialog box 20](#page-25-4) [database server 6,](#page-11-2) [7](#page-12-4) *[See also](#page-16-1)* database [hardware requirements 8](#page-13-4) [setting up 11–](#page-16-1)[12](#page-17-1) [setup checklist 57](#page-62-2) database servers [in Channel Analysis environment 26](#page-31-3) [db\\_owner privilege 22](#page-27-7) [db\\_owner.sp\\_rebuildWarehouse 50](#page-55-0) [DB\\_TABLE\\_PREFIX application variable 21](#page-26-6) default web site [on report server 39](#page-44-1) development application [installing 22](#page-27-8) [starting 23](#page-28-4) [variable values 20](#page-25-5) development database [creating tables 22](#page-27-4) [Database Form 20](#page-25-6) [settings 20](#page-25-3) [development environment 6](#page-11-3) [contrasted with production environment 2](#page-7-3) [hardware requirements 8](#page-13-5) installing 11–17 setting up 11 [development process 3](#page-8-1) [development server 7](#page-12-4) setting up 13 [setup checklist 56](#page-61-5) dialog boxes [Application Properties 20](#page-25-2) [Database Form 20](#page-25-4)

### **E**

ebs\_source.zip 16 error messages [on installation of application 22](#page-27-9) [on loading bootstrap data 23](#page-28-5)

### **F**

files [.cl 23](#page-28-6) [SystemBootstrap.cl 23](#page-28-6) [fonts.](#page-5-2) *See* typographic conventions

#### **I**

[Import from CL menu command 23](#page-28-7) [initializing application database 21](#page-26-4) [Install menu command 22](#page-27-10) installation programs [Channel Analysis.msi 39](#page-44-0) OpenLinks for Office.msi 14 [Setup.exe for MicroStrategy API Runtime 54](#page-59-4) [Setup.exe for MicroStrategy Intelligence Server](#page-38-3)  [33–](#page-38-3)[34](#page-39-1) TeamEngine.msi 13 Tools.msi 12, 14 installing [development application 22](#page-27-8) [Internet Explorer.](#page-12-3) *See* browser [Internet Information Server \(IIS\) 27,](#page-32-10) [33](#page-38-4) [Internet Services Manager 39–](#page-44-2)[41](#page-46-3)

#### **J**

job to load data warehouse [creating 49–](#page-54-1)[52](#page-57-1) [running 53](#page-58-3)

### **L**

log files [event viewer 53](#page-58-4)

Microsoft .NETframework

#### **M**

[MDAC.](#page-11-1) *See* Microsoft Data Access Components menu commands [Browse Site 24](#page-29-2) [Create Tables 22](#page-27-3) [Import from CL 23](#page-28-7) [Install 22](#page-27-10) [Open Project 19](#page-24-5) [Properties 20](#page-25-7) [Run 23](#page-28-8) metadata database [creating 28](#page-33-5) [defined 27](#page-32-11) [DSN for 28–](#page-33-6)[31,](#page-36-3) [36,](#page-41-2) [37](#page-42-1) [initializing repository 34–](#page-39-2)[36](#page-41-3) [loading data into 41](#page-46-1) [naming conventions for 28](#page-33-7) [MetaDataImport.wsf 41](#page-46-4)

60 Allegis eBusiness Suite Installation Guide

[required version 55](#page-60-5) Microsoft Data Access Components [required version 55](#page-60-6) [Microsoft Data Access Components \(MDAC\) 6](#page-11-1) [Microsoft Data Access Components \(MDAC\) 2.7 27](#page-32-12) [Microsoft SQL Server 2000 27](#page-32-13) [Microsoft Windows 2000 critical updates 27](#page-32-14) [Microsoft Windows 2000 Server 27](#page-32-14) **MicroStrategy** [\(](#page-30-3)*See also* Channel Analysis) [administrator user name and password 38,](#page-43-2) [43](#page-48-3) [and application servers 27](#page-32-5) [AXP project 54](#page-59-3) [client software installation 53–](#page-58-5)[54](#page-59-5) [cluster configuration 48](#page-53-4) [configuration information for Allegis](#page-59-1)  Application Installer 54 [Configuration Wizard 34–](#page-39-3)[38](#page-43-3) [dependent server configuration 48](#page-53-4) [metadata and statistics tables 34–](#page-39-4)[36](#page-41-4) [MSTR virtual directory 39](#page-44-3) [project 46–](#page-51-1)[47,](#page-52-1) [54](#page-59-6) [reconnecting project source 41–](#page-46-5)[43](#page-48-4) [serial number 33,](#page-38-5) [54](#page-59-7) [server definition 36–](#page-41-5)[38](#page-43-4) [server software installation 33–](#page-38-3)[34](#page-39-1) [service account 34](#page-39-0) [Service Manager 41–](#page-46-6)[42](#page-47-0) [stand-alone and master server configuration](#page-37-3)  [32–](#page-37-3)[47](#page-52-2) [starting and stopping 41–](#page-46-6)[42](#page-47-0) [web site 38–](#page-43-1)[41](#page-46-2) MicroStrategy API Runtime [and User Integration 27](#page-32-5) [installation procedure 53–](#page-58-5)[54](#page-59-5) [MicroStrategy CD 33,](#page-38-6) [54](#page-59-8) MicroStrategy Desktop [adding report server to cluster 48](#page-53-4) [assigning administrator user privileges 43](#page-48-5) [defining application time-out period 46](#page-51-2) [installation procedure 33–](#page-38-7)[34](#page-39-5) [registering project 46–](#page-51-3)[47](#page-52-3) [verifying data warehouse instance connection](#page-48-6)  [43–](#page-48-6)[45](#page-50-1) MicroStrategy Intelligence Server [and report servers 26](#page-31-4) [installation procedure 33–](#page-38-7)[34](#page-39-5) [location 26](#page-31-5) [restarting 41–](#page-46-6)[42](#page-47-0) [stand-alone and clustered configuration options](#page-37-4)  32 [MicroStrategy metadata database.](#page-33-5) *See* metadata database [MicroStrategy Web 33–](#page-38-7)[34](#page-39-5) MicroStrategy7Installation\ [QueryReportingAnalysis folder 33](#page-38-8) MicroStrategy7Installation\ QueryReportingAnalysis\ [DistributableRuntimeEnvironment folder](#page-59-9) 

[54](#page-59-9)

[MSTR virtual directory 39](#page-44-3) [MSTR\\_NT\\_AUTH 45](#page-50-2) [MSTR\\_PROJECT application variable 21](#page-26-7) [MSTR\\_SERVER application variable 21](#page-26-8) [MSTR\\_WEBSITE application variable 21](#page-26-9) [MSTR\\_WH 44,](#page-49-0) [50](#page-55-1) [MSTR\\_WH\\_INSTANCE 44](#page-49-1) [MstrInstall.wsf 48](#page-53-5)

#### **N**

naming conventions [for data warehouse database 28](#page-33-4) [for metadata database 28](#page-33-7) [Netscape.](#page-12-3) *See* browser

### **O**

[ODBC Data Source Administrator 29,](#page-34-1) [31](#page-36-4) [Open Database Connectivity \(ODBC\) connections](#page-32-15)  [27,](#page-32-15) [43–](#page-48-2)[45](#page-50-0) [Open Project menu command 19](#page-24-5) OpenLinks for Office.msi 14 [Output/Log pane 22](#page-27-11)

### **P**

panes [Output/Log 22](#page-27-11) partition size, database 12, [22](#page-27-6) Perforce 14–17 [Perforce.](#page-12-4) *See* source code control system [prerequisites 55–](#page-60-3)[56](#page-61-6) [database version 56](#page-61-4) [hardware 8](#page-13-2) [Microsoft .NET framework 55](#page-60-5) [Microsoft Data Access Components 55](#page-60-6) [Microsoft Windows version 56](#page-61-7) [production environment 6](#page-11-4) [contrasted with development environment 2](#page-7-3) [hardware requirements 8](#page-13-5) [Properties menu command 20](#page-25-7)

### **R**

report server [hardware requirements 8](#page-13-6) [setup checklist 57](#page-62-3) report servers [\(](#page-30-5)*See also* MicroStrategy) [software components 26](#page-31-2) [SSL certificates 41](#page-46-7) [starting and stopping 41–](#page-46-6)[42](#page-47-0) [web site 33,](#page-38-9) [38–](#page-43-1)[41](#page-46-2) [Run menu command 23](#page-28-8) [runWarehouseBuild.bat 48](#page-53-6)

### **S**

scripts [MetaDataImport.wsf 41](#page-46-4) [MstrInstall.wsf 48](#page-53-5)

[runWarehouseBuild.bat 48](#page-53-6) [sp\\_rebuildWarehouse 49,](#page-54-2) [50,](#page-55-0) [53](#page-58-6) [Settings tab 21](#page-26-13) [SINGLE\\_SIGNON\\_KEY application variable 21](#page-26-10) [SITEURL application variable 21,](#page-26-11) [24](#page-29-1) [software architecture 5–](#page-10-4)[7](#page-12-5) source code loading 14 source code control system further documentation 12 loading source code 14 [opening project 19](#page-24-6) [source code server 7](#page-12-4) [sp\\_rebuildWarehouse 49,](#page-54-2) [50,](#page-55-0) [53](#page-58-6) [SQL 22](#page-27-12) [SQL Enterprise Manager 28,](#page-33-8) [49–](#page-54-3)[53](#page-58-7) start and stop procedures [for report servers 41–](#page-46-6)[42](#page-47-0) [starting the development application 23](#page-28-4) stored procedures [creating a job to run 49–](#page-54-1)[52](#page-57-1) [loading into data warehouse 48–](#page-53-3)[52](#page-57-0) [running a job to run 53](#page-58-3) [sp\\_rebuildWarehouse 49,](#page-54-2) [50,](#page-55-0) [53](#page-58-6) [SUMMARY application variable 21](#page-26-12) [system architecture 2–](#page-7-4)[8](#page-13-7) [architectural overview 2–](#page-7-4)[7](#page-12-5) [recommended network 7](#page-12-5) [software architecture 5–](#page-10-4)[7](#page-12-5) [system requirements.](#page-9-2) *See* prerequisites, hardware requirements [SystemBootstrap.cl file 23](#page-28-6)

### **T**

tables [creating in development database 22](#page-27-4) tabs [Settings 21](#page-26-13) [Variables 20](#page-25-8) TeamEngine.msi 13 test environment [hardware requirements 8](#page-13-5) time-out period [MicroStrategy application 45–](#page-50-3)[46](#page-51-4) [MicroStrategy web site 39–](#page-44-4)[41](#page-46-8) Tools.msi 12, 14 [typographic conventions vi](#page-5-2)

#### **U**

uninstalling Allegis Tools 14 [URL for log-in page 21,](#page-26-14) [24](#page-29-3) [URL for MicroStrategy web site 21](#page-26-15) [Use driver in multiprocess mode option 37](#page-42-2)

### **V**

[Variables tab 20](#page-25-8) [variables, application.](#page-26-16) *See* application variables

### **W**

web site [report server 33,](#page-38-9) [38–](#page-43-1)[41](#page-46-2) [Windows NT authentication 30,](#page-35-0) [32,](#page-37-5) [45](#page-50-4)

### **Z**

ZIP code data [loading into database 23](#page-28-3) zipped application packages (ZAPs) 16